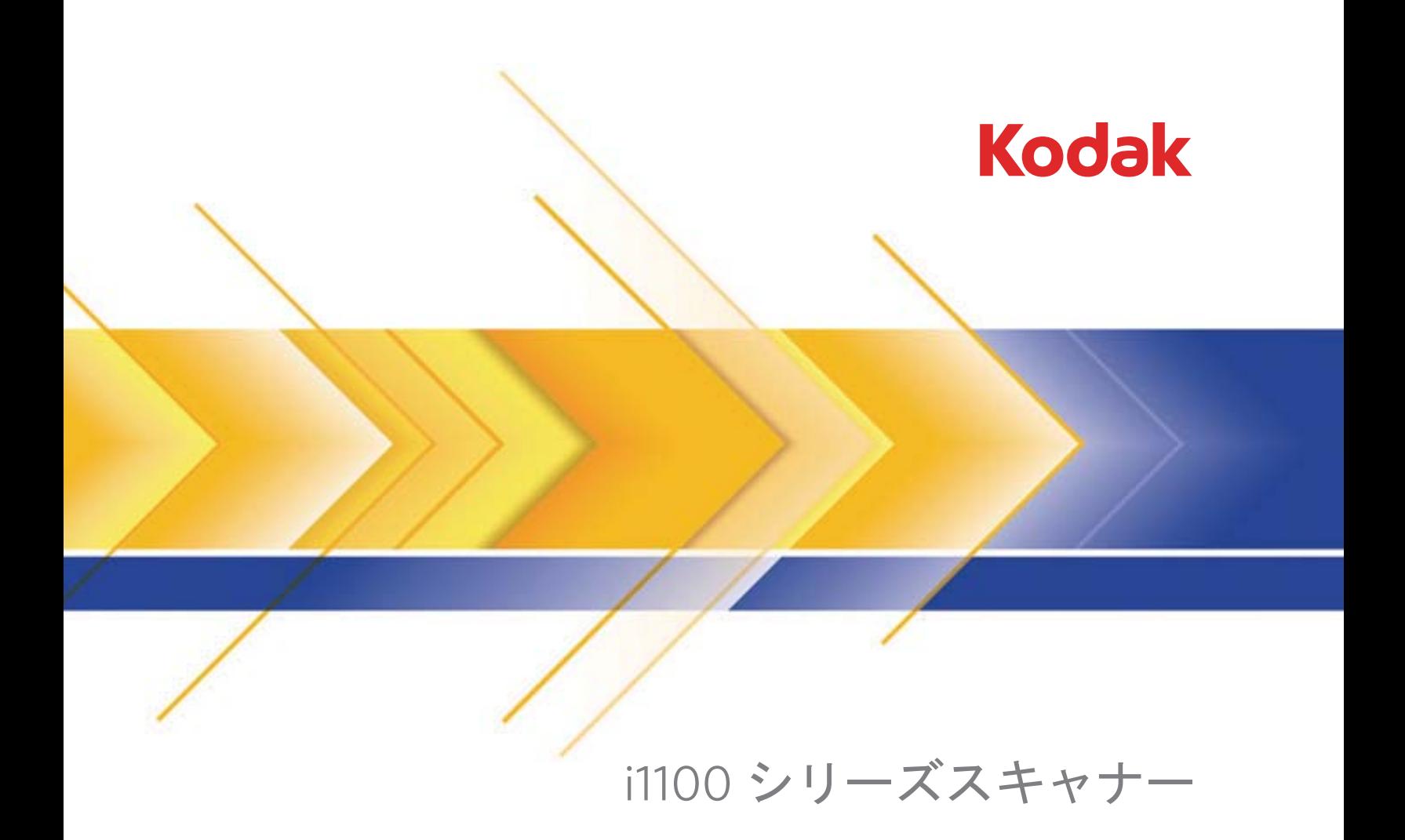

TWAIN アプリケーション用 スキャンセットアップガイド

## TWAIN データソースのスキャンセットアップガイド

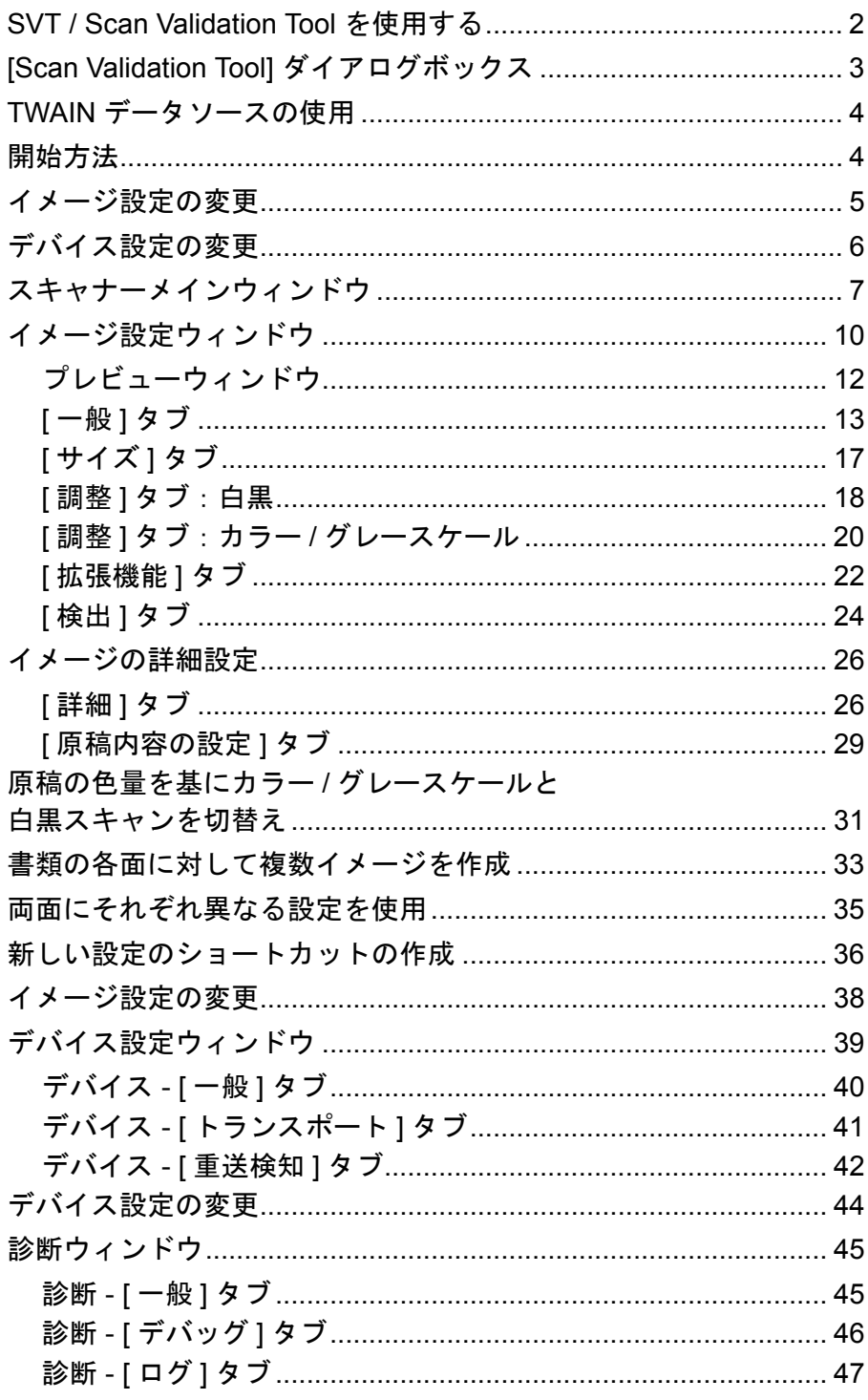

Kodak i1100 シリーズスキャナーではイメージ処理機能により高い画 質のスキャン画像を取得できます。本ガイドは次のスキャナーモデルを 対象としています: Kodak i1150/i1150WN/i1180/i1190/i1190E/i1190WN。 特に断りのない限り手順はすべてのスキャナーで同じです。

イメージ処理とは、イメージ毎に給紙の傾き調整や枠消し、イメージのノ イズ除去など、スキャン画像の品質を自動的に向上する機能のことです。 本ガイドは TWAIN/TWAINDSM データソースの使用手順や機能につい て説明します。使用しているスキャンアプリケーション(コダックキャ プチャ ソフトウェアなど)のユーザインターフェースでも同じ機能が利 用可能です。

### **SVT Diagnostics/ Scan Validation Tool** の起動

1. **[** スタート **]>[** プログラム **]>[Kodak]>[Document Imaging]>[Scan Validation Tool]** を選択します。[ ドライバの選択 ] ウィンドウが表 示されます。

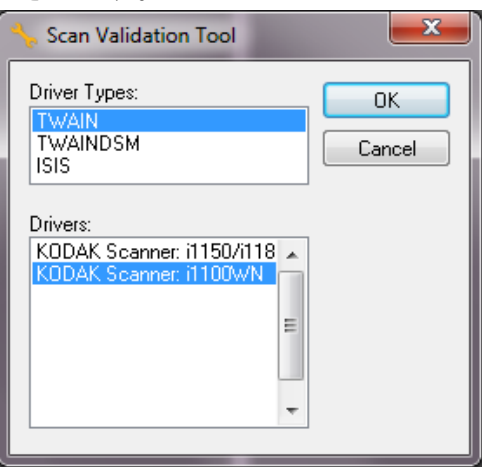

2. [ドライバの種類]で [**TWAIN/TWAINDSM**](または [**ISIS**])を 選択し、[ドライバ]で [*Kodak* **Scanner i1100**]を選択します。

ドライバの種類:

- **TWAIN** Windows が提供する twain\_32.dll から TWAIN インター フェースを使用します。このオプションは、Windows フォルダに twain\_32.dll がある場合のみ利用できます。
- **TWAINDSM** TWAIN ワーキンググループの 2.x データソース管 理 (DSM) から TWAIN インターフェースを使用します。このオプ ションは、Windows システムフォルダに TWAINDSM.dll がある場 合のみ利用できます。
- **ISIS** ISIS ドライバのインターフェースを使用します。このオプ ションは、Windows 32 ビットシステムフォルダに PIXDFLTN.DLL がある場合のみ利用できます。
- 注:TWAIN データソースおよび ISIS ドライバは、Scan Validation Tool の 64 ビットバージョンでは利用できません。
- 3. [Scan Validation Tool] ダイアログボックスが表示されます。

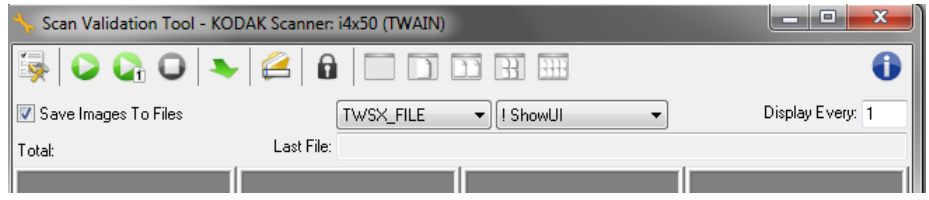

## **[Scan Validation Tool]** ダイアログ ボックス

Scan Validation Tool (SVT) は Kodak Alaris が提供する診断アプリケー ションです。SVT のユーザインターフェースを使用すると、スキャナー のすべての機能にアクセスできるので、スキャナーが正常に動作して いるかどうか効率的にチェックできます。Scan Validation Tool では、 TWAIN/TWAINDSM データソースや ISIS ドライバを使用してスキャ ナーの機能を検証できます。

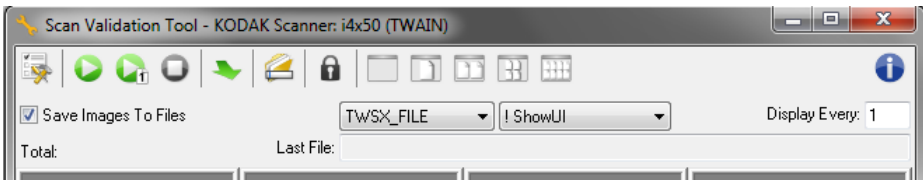

### **[** ツールバー **]** ボタン

**ing** 

 $\Box$ 

Ð

- セットアップ 選択されたドライバ用のユーザインタフェースを 表示します。
- 0 スキャン開始 — 入力トレイにある原稿をスキャンします。
- $\mathbf{C}$ **1** ページスキャン — 1 枚だけスキャンします。

 $\bullet$ スキャン停止 — スキャンを終了します。

- ドライバの変更 **/** 開始 現在開いているドライバを閉じて、[ ド ₩ ライバ選択 ] ウィンドウを表示します。
- 保存先 —スキャンしたイメージを保存するディレクトリとファ Ø イル名を選択します。このオプションは、**[** イメージをファイル に保存 **]** を選択した場合のみ利用できます。
- $\mathbf{a}$ ライセンスキー — [ ライセンスキー ] ウィンドウを表示します。

表示モード ( 画像なし ) — イメージビューアウィンドウを閉じま す(イメージは表示されません)。

- $\Box$ 表示モード (**1** 画像 ) — 一回に 1 枚のイメージを表示します。
- m 表示モード (**2** 画像 ) — 一回に 2 枚のイメージを表示します。
- $\mathbb{R}$ 表示モード (**4** 画像 ) — 一回に 4 枚のイメージを表示します。
- **HH** 表示モード (**8** 画像 ) — 一回に 8 枚のイメージを表示します。

詳細 — [ 詳細 ] ウィンドウを表します。

**TWAIN** データ

ソースの使用

*Kodak* i1100 シリーズスキャナーは、さまざまな電子イメージを提供で きます。ご使用のスキャンアプリケーションから Kodak Alaris 提供の TWAIN データソースを使用することで様々なイメージを出力します。 TWAIN データソースはスキャンアプリケーションにスキャナーをリン クさせるスキャンシステムの一部です。

TWAIN データソースを使用すると、スキャナーメインウィンドウに設定 のショートカットが一覧表示されます。それぞれの [設定のショートカッ ト ] は特定のイメージとデバイス設定のグループです。[ 設定のショート カット ] には、さまざまな原稿に対応する、一連の出力設定が定義され ています。いずれの [ 設定のショートカット ] も希望に満たない場合は、 カスタマイズした設定のショートカットを作成できます。たとえば、「請 求書」という名前の設定ショートカットを作成し、請求書をスキャンす る場合は [ 設定のショートカット ] を選択するだけでスキャンできます。

ISIS ドライバを使用している場合は、「*ISIS* ドライバ用スキャンセットアッ プガイド」を参照してください。

**開始方法 きょうきょう 最終的な目的は、できるだけ簡単にスキャン処理を実行することです。** スキャナーメインウィンドウから [ 設定のショートカット ] を選択し、 **[OK]** / **[** スキャン **]** を選択するだけで実行できます。

> このスキャナーでは既にいくつかの [ 設定のショートカット ] が定義さ れています。ほとんどの場合、これらのショートカットで必要なすべ ての作業を実行できます。別の設定が必要な場合は、独自のショート カットを作成する必要があります。作成したショートカットは [ 設定の ショートカット ] のリストに追加され、以降のスキャンに使用できます。

オプションの大半は、以下の 2 つのウィンドウにあります。

- イメージ 設定:スキャナーメインウィンドウの [ 設定 ] ボタンをク リックすると、イメージ設定ウィンドウが表示されます。このウィ ンドウの [ 一般 ]、[ サイズ ]、[ 調整 ]、[ 拡張機能 ]、[ 検出 ] タブを 使って、イメージ処理パラメータを設定できます。また、**[** デバイス **]** ボタンをクリックしてデバイス設定を行ったり、**[** 詳細イメージセッ トアップ **]** アイコンをクリックして詳細設定ができます。
- デバイス設定:[ デバイス ] ボタンは、イメージ設定ウィンドウにあ ります。**[** デバイス **]** を選択すると、[ 一般 ] タブや [ 重送検知 ] タブ が表示されます。デバイス設定ウィンドウでは、[ 診断 ] にアクセス することもできます。

以降の手順は、設定のショートカット方法について説明しています。ス キャナーメインウィンドウの各機能とオプションの詳細な説明は、「ス キャナーメインウィンドウ」を参照してください。

注:設定のショートカットの設定が、スキャンアプリケーションの設定 に優先することがあります。この場合、そのショートカット名がス キャナーメインウィンドウに斜体で表示されます。設定のショート カットを使用せず、まず個人設定をスキャナーにダウンロードして から、TWAIN データソースにアクセスするアプリケーションでこの ような状況が発生します。

**[OK]** をクリックしてスキャンを開始すると、設定の変更を保存す るかどうかを尋ねるメッセージが表示されます。設定のショート カットを使わないアプリケーションを利用する場合は、この質問に 対して **[** いいえ **]** を選択してから、スキャンを行ってください。

イメージ設定の変更 スキャナーメインウィンドウから、以下の作業を行います。

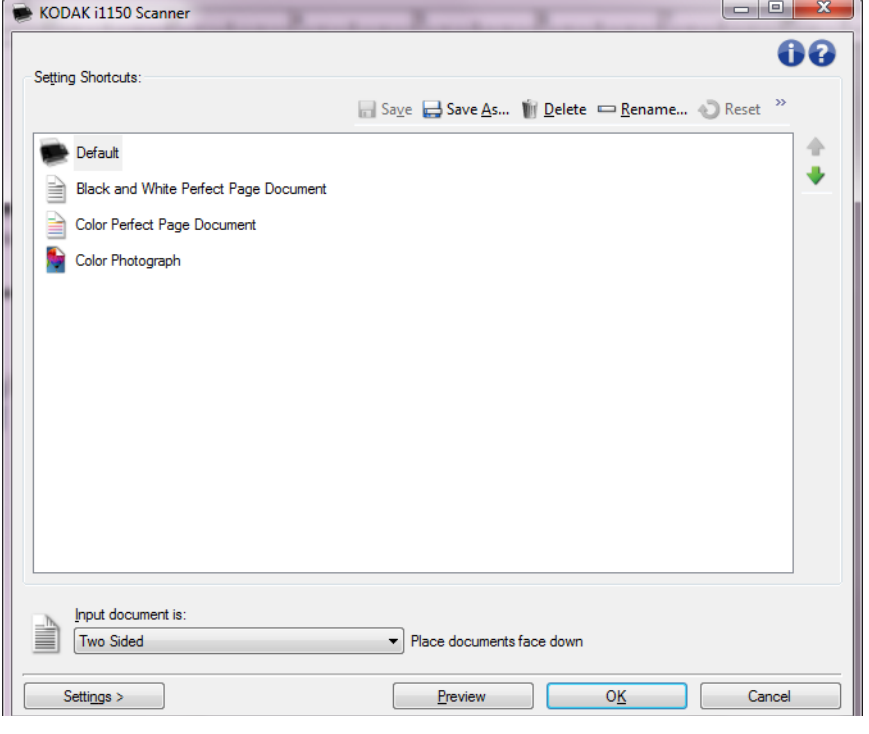

- 1. スキャナーメインウィンドウから、目的のイメージ出力に最も近い 内容の **[** 設定のショートカット **]** を選択します。
- 2. スキャナーメインウィンドウから、**[** 入力ドキュメントのタイプ **]** を選 択します。
- 3. **[** 設定 **]** を選択すると、イメージ設定ウィンドウが表示されます。
- 4. 調整を行う前に、イメージ設定ウィンドウのタブから、利用可能なオ プションを確認します。
- 5. スキャン時に実行する各オプションを適切に選択します。
- 6. オプションにどのような効果があるのかを確認する場合は、次の操 作を実行します。
	- スキャナーの入力トレイに原稿を 1 枚セットします。
	- **[** プレビュー **]** を選択して、プレビュースキャンを実行します。
	- 注:表示されたイメージの品質に満足できない場合は、別のショー トカットを選択するか、もう一度イメージ設定ウィンドウの各 タブを調整します。必要に応じてこの手順を繰り返します。
- 7. 設定が完了したら、**[** ホーム **]** を選択してスキャナーメインウィンド ウに戻り、**[** 保存 **]** を選択してショートカットへの設定内容を保存し ます。

- デバイス設定の変更 1. スキャナーメインウィンドウから、目的のイメージ出力に最も近い 内容の **[** 設定のショートカット **]** を選択します。
	- 2. **[** 設定 **]** を選択すると、イメージ設定ウィンドウが表示されます。
	- 3. **[** デバイス **]** を選択します。デバイス設定ウィンドウが表示されます。

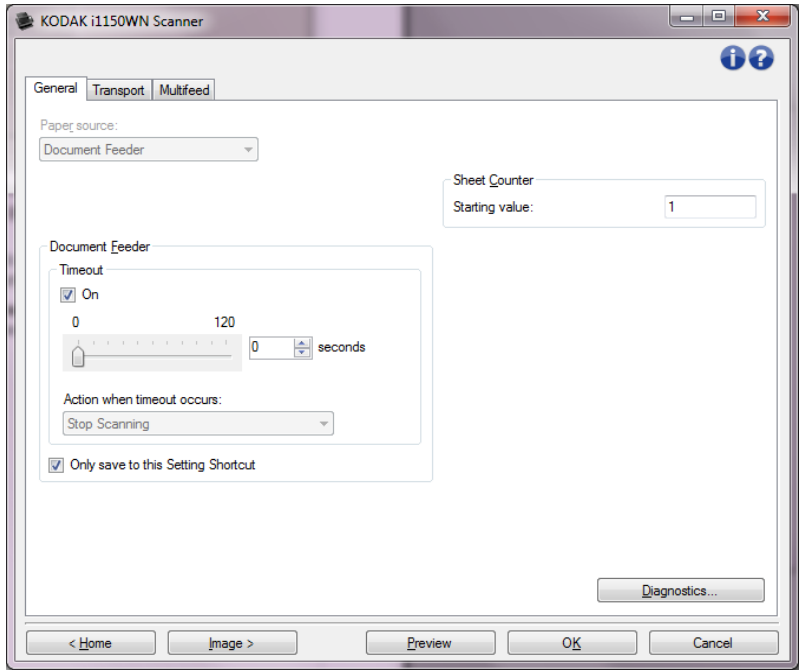

- 4. 調整を行う前に、デバイス設定ウィンドウのタブをクリックして、利 用可能な機能を確認します。各機能の詳細は、「デバイス設定ウィンド ウ」を参照してください。
- 5. 適切なタブを選択し、スキャン時に使用する機能を決定します。
- 6. 各タブで、スキャナーが実行するオプションやアクションを選択し ます。
- 7. 設定が完了したら、**[** ホーム **]** を選択してスキャナーメインウィンド ウに戻り、**[** 保存 **]** をクリックし [ ショートカット ] への設定内容を保 存します。

スキャナーメイン ウィンドウ

スキャナーメインウィンドウはスキャナーのユーザインターフェースの ホームウィンドウです。[ 設定のショートカット ]、**[OK]** / **[** スキャン **]** の順に選択するだけでスキャンできます。

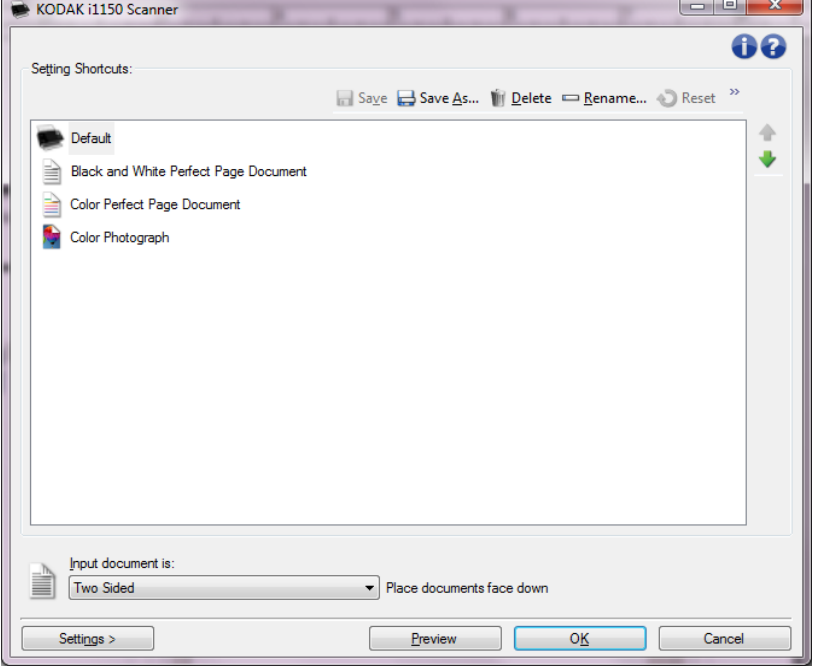

**[**設定のショートカット**]** — 現在設定されているショートカットが一覧 表示されます。以下のショートカットが用意されています。

- デフォルト スキャナーのデフォルト設定
- 白黒パーフェクトページ
- カラーパーフェクトページ
- カラー写真

[ 設定のショートカット ] を変更してその変更を保存していない場合、[ 設 定のショートカット]に< 変更済み > というテキストが付き、名前が 斜体で表示されます ( 例: \* カラー写真 *<* 変更済み *>*)。

入力ドキュメントのタイプ — 原稿のいずれの面のイメージを出力す るかを選択できます。

- 両面:原稿の両面をスキャンします。
- 片面表:原稿の表面をスキャンします。
- 片面裏:原稿の裏面をスキャンします。

注:

- スキャンする原稿は表面を下向きにして入力トレイにセットしてくだ さい。
- **[** 両面 **]** および **[** 片面裏 **]** オプションは、両面対応モデルのみ利用で きます。

保存 — 現在の [ 設定のショートカット ] に対して行った変更を保存し ます。これはユーザーが作成したショートカットに対して使用できます。

名前を付けて保存 — [ 名前を付けて保存 ] ウィンドウが表示され、現在 の設定を新しい [ 設定のショートカット ] として保存します。

削除 — 選択した [ 設定のショートカット ] を削除します。この場合、確 認を求めるメッセージが表示されます。これはユーザーが作成した ショートカットに対してのみ使用できます。

名前の変更 — [設定のショートカット] の名前を変更できる [ 名前の変 更 ] ウィンドウを表示します。これはユーザーが作成したショートカッ トに対して使用できます。

リセット — 選択した [設定のショートカット] への変更を元に戻します。 これはユーザーが変更したショートカットに対して使用できます(例: 名前に斜体で < *変更済み* > と表示)。

復元 — [ 復元 ] ウィンドウを表示して、予め用意されたショートカット に対して行った変更を元に戻します。これは予め用意されたショート カットが変更または削除された場合に使用できます。

インポート –「設定のショートカット1のセットをインポートして、現在 の全てのショートカットを置換します。このオプションを選択すると、確 認メッセージが表示され、[ ファイルを開く ] ウィンドウからインポート するショートカットセットを選択できます。

エクスポート - 現在のすべての設定のショートカットをショートカッ トセットにエクスポートします。このオプションを選択すると、[ ファイ ルの保存 ] ウィンドウが表示され、フォルダとショートカットセットの ファイル名を選択できます。

上に移動 — 選択した設定のショートカットを、リスト中の 1 つ上の場所 に移動します。再度移動しない限り、移動先の場所にそのショートカッ トが表示されます。

下に移動 — 選択した設定のショートカットを、リスト中の 1 つ下の場 所に移動します。再度移動しない限り、移動先の場所にそのショート カットが表示されます。

注:

- 別の PC に設定のショートカットを転送する場合:転送したいショート カットがある PC から、**[** エクスポート **]** を選択し、別の PC から **[** イ ンポート **]** を選択します。
- 現在のショートカットセットに *[* 設定のショートカット *]* を追加する場 合:1) **[** インポート **]** を選択してショートカットセットをロードします。 2) 新しい *[* 設定のショートカット *]* を作成します。3) **[** エクスポート **]** を 選択してショートカットセットを置き換え、同じ名前で保存します。

設定 — [ イメージ設定 ] ウィンドウで、選択した [ 設定のショートカッ ト ] を変更できます。このウィンドウから、デバイス設定や診断ウィン ドウにもアクセスできます。

プレビュー — スキャンを開始して、イメージ設定ウィンドウのプレ ビューエリアにスキャンされたイメージが表示されます。表示された イメージは、現在のショートカット設定に基づいたサンプルです。

**OK** /スキャン — このオプションを選択すると、保存されていない変 更を保存するようメッセージが表示されます。

注:このボタンが **[OK]** の場合、保存されていない変更は現在のスキャ ンセッションの影響を受けます。

キャンセル — 変更内容を保存せずに、スキャナーメインウィンドウを閉 じます。

### 情報アイコン

バージョン情報:スキャナーのバージョンと著作権情報を表示し  $\bullet$ ます。

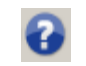

ヘルプ:現在表示されているウィンドウのヘルプ情報を表示し ます。

## イメージ設定 ウィンドウ

このウィンドウから、利用可能なタブを使用してイメージ処理オプショ ンを定義できます。イメージ設定に使用される値は、選択された設定の ショートカットに保存されます。イメージ設定ウィンドウには [ 一般 ]、 [ サイズ ]、[ 調整 ]、[ 拡張機能 ]、[ 検出 ] のタブがあります。

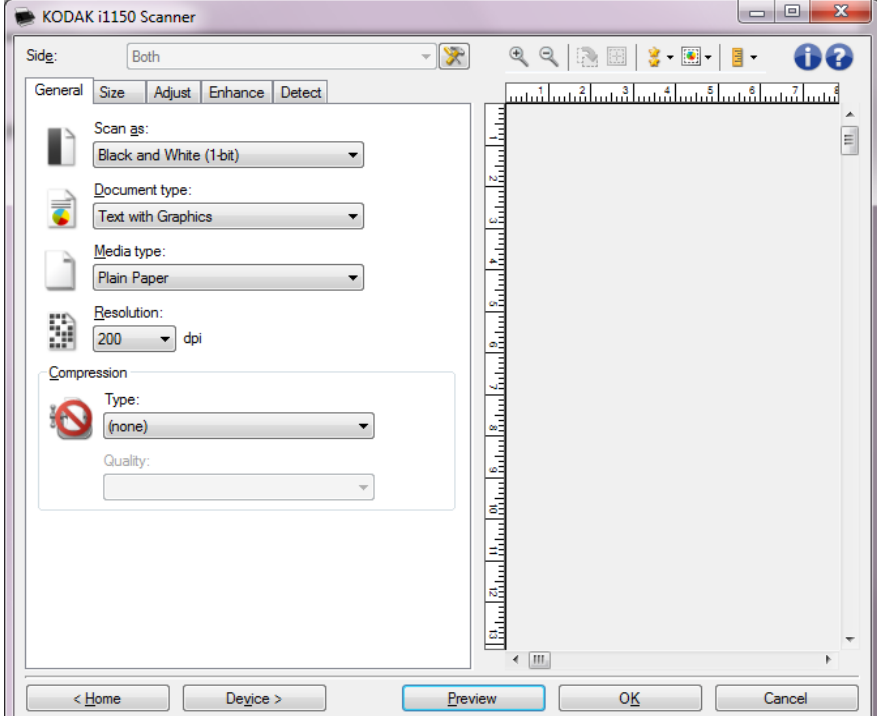

読み取り面 — 設定する読み取り面とイメージを選択できます(例:表面、 裏面、両面:カラー(24 ビット)など)。すべてのイメージ設定は、選 択されたイメージに適用されます。

注:

- *[* 読取り面 *]* オプションは、詳細設定が [ 詳細 ] タブで選択された場合 のみ利用できます。
- *[*両面*]* および *[*裏面*]* オプションは、両面対応モデルのみ利用できます。

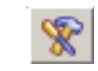

■ イメージの詳細設定:[詳細] タブを表示します。

**[** ツールバー **]** ボタン

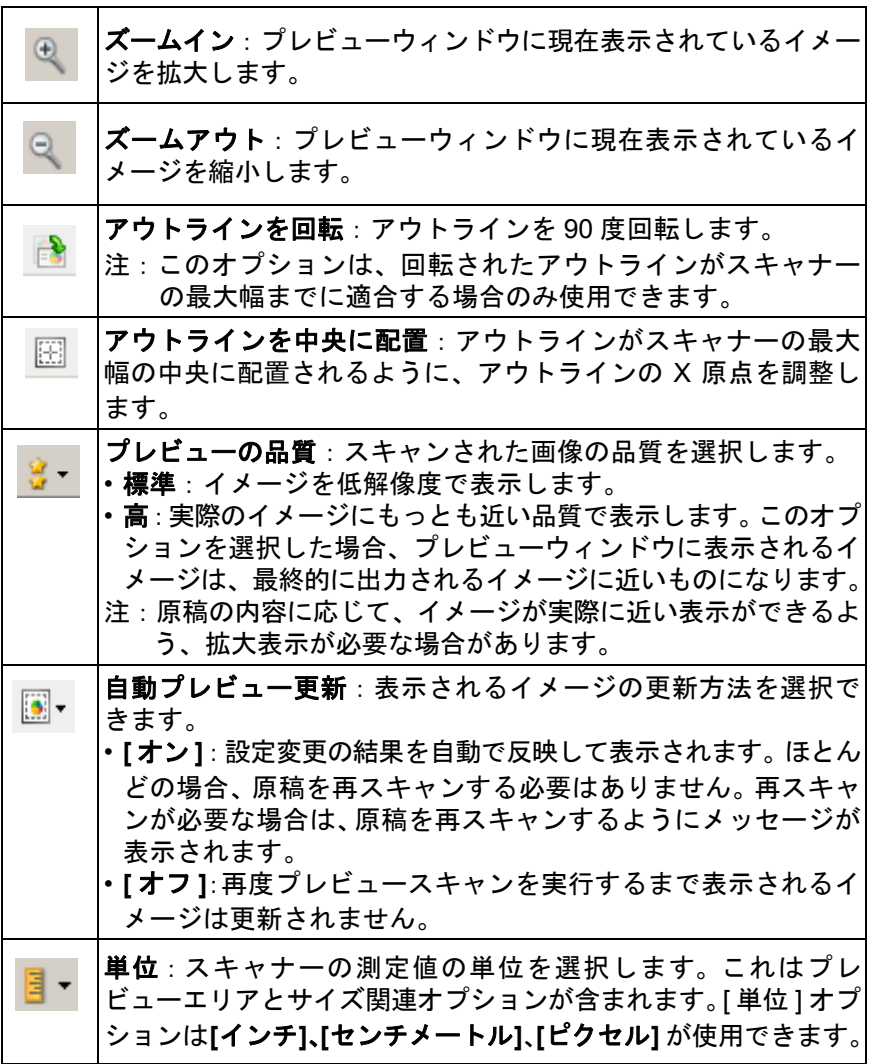

プレビューウィンドウ プレビューウィンドウに表示されるイメージは、現在のショートカット 設定に基づくサンプルです。プレビュースキャンの実行後に、このウィ ンドウにイメージが表示されます。

- アウトライン:**[** 原稿:マニュアル指定 **]** または **[** イメージ:ドキュメ ントの一部 **]** を [ サイズ ] タブから選択すると、現在の [ アウトライン ] 選択項目が表示されます。アウトラインがプレビューイメージと位置 が合っていない場合は、マウスを使用してアウトラインのサイズと位 置を調整できます。マウスのカーソルをアウトラインの回りで動かす とカーソルが変化し、マウスの左ボタンを押し続けるとアウトラインを 変更できます。
	- 移動:カーソルをアウトライン内に置くと、アウトラインの位置を 調整できます。
	- 角:グラフィックの四隅の 1 つにカーソルを置くと、2 つの辺を 同時に調整できます。

 $\gamma$   $\gamma$ ዮ ኆ

- 辺:グラフィックの四辺の 1 つにカーソルを置くと、その辺を調整 できます。

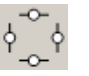

- 回転:回転のグラフィックの上にマウスカーソルを置くと、アウト ラインの角度を調整できます。

ホーム — スキャナーメインウィンドウに戻ります。

デバイス — [ デバイス設定 ] ウィンドウを表示します。

プレビュー — スキャンを開始して、プレビューウィンドウにイメージを 表示します。表示されたイメージは、現在のショートカット設定に基づ いたサンプルです。

**OK** /スキャン — このオプションを選択すると、保存されていない変更を 保存するようメッセージが表示されます。

注:このボタンが **[OK]** の場合、保存されていない変更は現在のスキャン セッションの影響を受けます。

キャンセル — 変更内容を保存せずに、スキャナーメインウィンドウを閉 じます。

**[一般]タブ** [一般] タブには一般的に使用されるイメージオプションが用意されてい ます。ほとんどの場合、他のタブのオプションを変更する必要はありま せん。

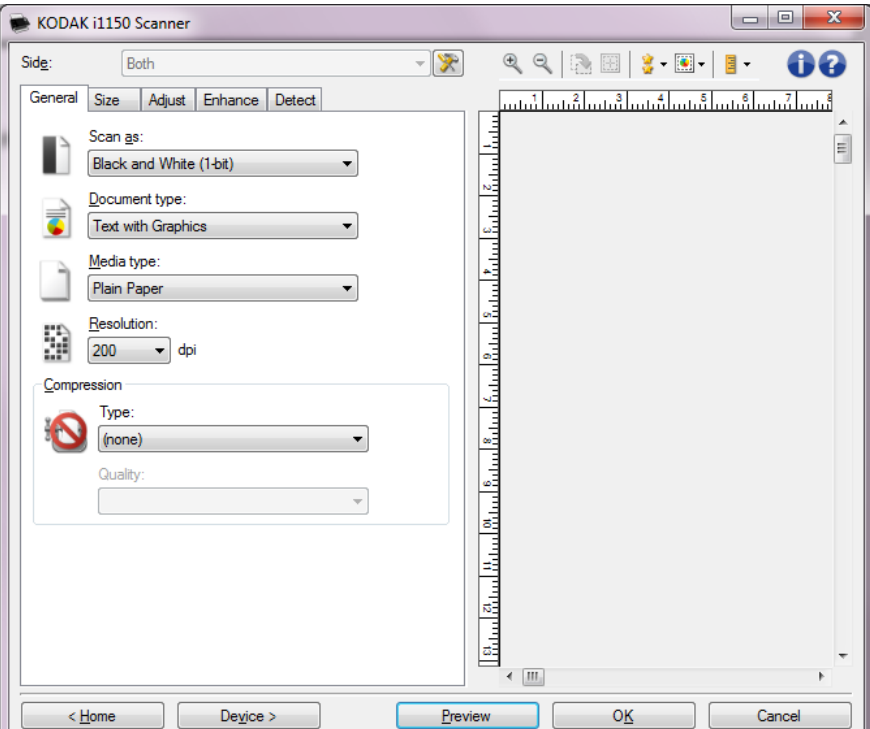

スキャン形式 — イメージのフォーマットを選択できます。

- カラー(**24 bit**):カラーイメージを生成します。
- グレースケール(**8** ビット):グレースケールイメージを生成します。
- 白黒(**1** ビット):白黒イメージを生成します。
	- 注:*[* スキャン形式 *]* オプションは、[ 詳細 ] タブの **[** 読取り面あたり のイメージ数 **]** で **[1]** が選択されている場合のみ使用できます。

ドキュメントのタイプ — 原稿のタイプを選択します。

- 文字と図形:文書、グラフィック(棒グラフ、円グラフなど)、線画な どが混在している原稿の場合に選択します。
- テキスト:文字原稿の場合に選択します。
- 写真:写真が主体の場合に選択します。

書類のタイプ — スキャンする用紙の素材や重量に基づいてタイプを選 択します。オプションは、普通紙、薄紙、光沢紙、カードストック、雑 誌が選択できます。

解像度 ー 解像度 (dpi) を選択します。ここで指定した値によってイメー ジ品質が決まります。また、スキャン速度やイメージサイズにも影響 します。解像度は[100]、[150]、[200]、[240]、[250]、[300]、 [400]、[500]、[600]、[1200]dpi が選択できます。

注:このオプションは プレビュー 品質が標準に設定されている場合は 適用されません。

圧縮 — イメージのサイズを縮小できます。

- タイプ:カラーイメージを生成します。
	- (なし):圧縮しません。サイズの大きなイメージが生成されます。
	- グループ **-4**:白黒イメージを圧縮する CCITT 標準を使用します。 通常は TIFF ファイルと組み合わせて利用されます。
	- **JPEG**:JPEG 技術を使って、カラー/グレースケールイメージを 圧縮します。
		- 注:[グループ -4] オプションは、[スキャン形式]から[白黒(1ビッ ト)] を選択した場合のみ使用できます。
- 品質 JPEG 圧縮を選択した場合に、いずれかの品質オプションを 選択します。このオプションはプレビューイメージには適用されま せん。
	- ドラフト:圧縮率を最大にして最小サイズのイメージを生成します。
	- 標準:標準的な圧縮率ですが、満足いく品質のイメージが生成さ れます。
	- 高:一部圧縮され、良い品質のイメージが生成されます。
	- 最高:小さい圧縮率で良い品質のイメージが生成されます。
	- 高品質:最小の圧縮率で最大サイズのイメージが生成されます。

**[** サイズ **]** タブ [ サイズ ] タブでは、イメージ出力に関する値を定義できます(クロッピ ング値、用紙サイズなど)。

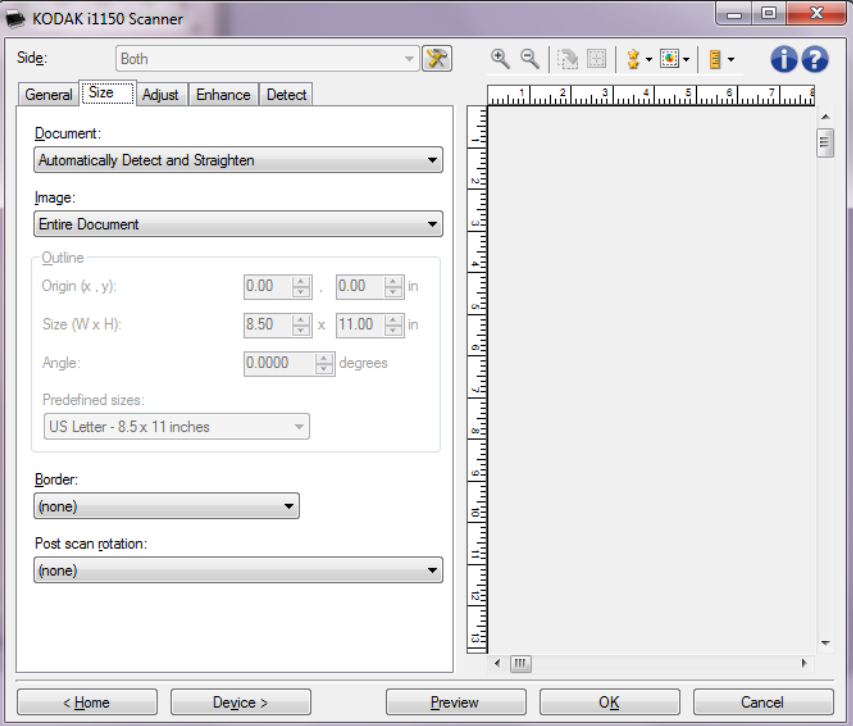

原稿 — スキャナーから搬送中の原稿を検知する方法を選択します。

- 自動検知 **/** 傾き修正:各原稿を(サイズに関係なく)自動的に検知し、 斜めに搬送された原稿の傾きを補整します。
- 自動検知:各原稿を(サイズに関係なく)自動的に検知します。原 稿が斜めに搬送されても、補正されません。
- マニュアル指定:*[* アウトライン *]* オプションで指定する領域に基づ きイメージが返されます。同一サイズの原稿を含むスキャンジョブ に対してのみこのオプションを使用してください。

イメージ — キュメントのどの部分をイメージの作成に使用するかを選 択します。

- ドキュメント全体:**[** 原稿:自動検知/傾き修正 **]**、**[** 原稿:自動サイズ 検知 **]**、または **[** ドキュメント:マニュアル選択 **]** を選択すると、ド キュメント全体を返します。
- ドキュメントの一部:**[** 原稿:自動検知/傾き修正 **]** を選択すると、ア ウトラインオプションで指定する原稿の一部を捕捉します。

アウトライン — イメージの作成に使用する位置とサイズを選択します。 プレビューエリアにアウトラインが表示されます。

- 原点 **(x , y)**:
	- **[** 原稿:自動検知/傾き修正 **]** を選択すると 、(x) は原稿の左端か らの距離、(y) は原稿の上端からの距離になります。
	- **[** 原稿:マニュアル指定 **]** を選択すると、(x) はスキャナーの搬送 路の左端からの距離、(y) はスキャナーで検知された原稿の先端 からの距離になります。
- サイズ(幅 **x** 高さ):**[** 原稿:自動検知 **/** 傾き修正 **]** または **[** 原稿:マ ニュアル指定 **]** を選択すると、これがイメージの幅と高さになります。
- 注:アウトラインがスキャンされた原稿の長さを超える場合、イメージ は指定された長さよりも短くなる場合があります。
- 角度:アウトラインの角度を選択できます。
- 設定サイズ:一般的に使用される用紙サイズのリストが表示されます。 このリストから項目を選択すると、自動的にアウトラインのサイズ がその用紙のサイズに設定されます。アウトラインサイズがいずれ のサイズとも一致しない場合、 **[** カスタム **]** が表示されます。
- 注:マウスを使用してプレビューエリアに表示されるアウトラインを 調整することもできます。

外枠 — イメージ端の処理を選択できます。

- •(なし)
- 追加:イメージの 4 辺に約 0.254 cm(0.1 インチ)の黒枠が追加され ます。
	- 注:このオプションは、**[** 原稿:自動検知および **[** 原稿:マニュアル 指定 **]** では使用できません。
- 削除:外枠を削除して、原稿内側のイメージを生成します。外枠は ドキュメントの端のばらつきによって発生します。たとえば、原稿 が完全な四角形でない場合や斜めに搬送された場合などです。

注:

- このオプションで外枠の大部分が削除できなかった場合、若干の 文書情報が失われる可能性があります。
- このオプションは **[** 原稿:**[** 自動サイズ検知 **/** 傾き補正 **]** および **[** イ メージ:ドキュメント全体**]**が選択されている場合のみ使用できます。

スキャン後に回転 — スキャン後にイメージに適用回転角度を選択でき ます。

- •(なし)
- 自動:スキャナーが各原稿の文字方向を分析して、イメージを正像に 回転します。
- 自動デフォルト値 **90** 度:スキャナーが原稿毎に内容を分析して、 イメージを正像に回転します。原稿が給紙された方向を特定できな い場合、イメージを 90 度回転します。
- 自動デフォルト値 **180** 度:スキャナーが原稿毎に内容を分析して、 イメージを正像に回転します。原稿が給紙された方向を特定できな い場合、イメージを 180 度回転します。
- 自動デフォルト値 **270** 度:スキャナーが原稿毎に内容を分析して、 イメージを正像に回転します。原稿が給紙された方向を特定できな い場合、イメージを 270 度回転します。
- **90**、**180**、**270** 度:回転する角度を指定します。

以下の例は、これらの設定が横方向にスキャンされた原稿にどのように 影響するかを表します。

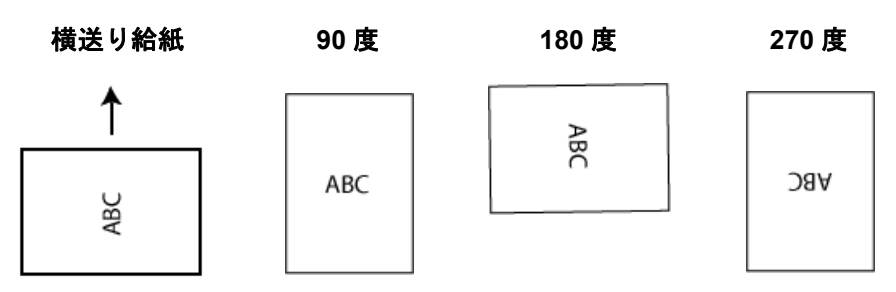

注:このオプションはプレビューイメージには適用されません。

**[** 調整 **]** タブ:白黒 [ 調整 ] タブで利用できるオプションは、[ 一般 ] タブの *[* スキャン形式 *]* の選択項目により異なります。以下のオプションは、*[* スキャン形式 *]* か ら **[** 白黒 **]** を選択した場合に使用できます。

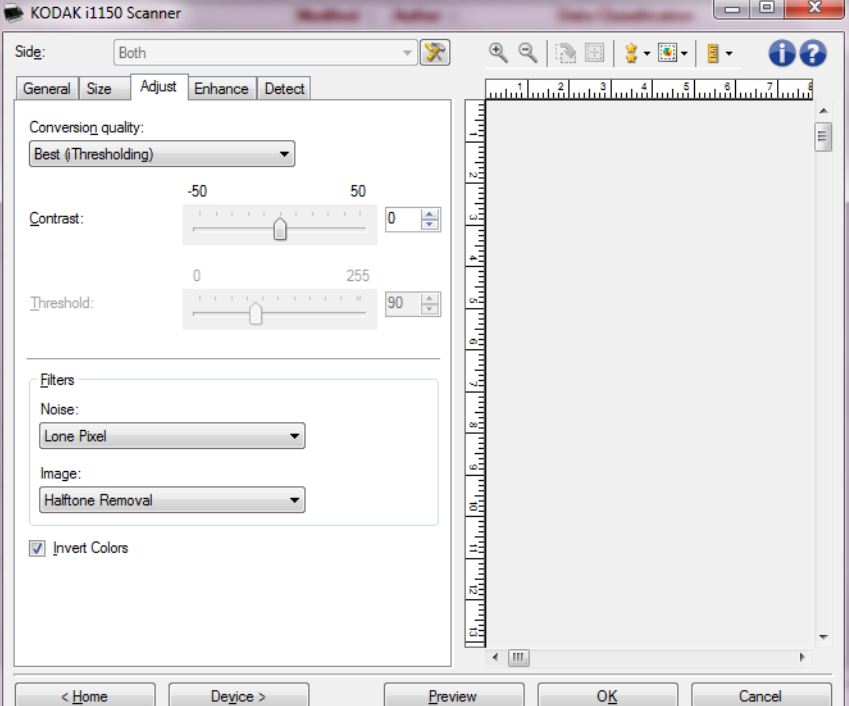

変換品質 — これらの設定は、白黒イメージを生成するために使用する、 グレースケール原稿の解析方法に影響します。

- 最高 **(iThresholding)**:高品質のイメージを生成するために、書類を 自動的に識別して、最適なしきい値(スレッショルド)が決定され ます。このオプションでは、画質が異なる混在書類(文字のかすれ、 暗い背景、カラーの背景など)をスキャンできます。
- 通常 **(ATP)**:目的の画質を生成するための最適な設定を選択できます。 このオプションは単一の設定で原稿をスキャンする際に最適です。 また、*[* 最高 *]* 選択時に目標とする画質の [ コントラスト ] 設定が見つ からない場合など、異なる設定の書類をスキャンする場合にも使用 できます。
- ドラフト(固定):ピクセルが白か黒かを判断するために使用するグ レースケールのスレッショルドを選択します。このオプションは、コ ントラストの高い書類に最適です。

コントラスト — イメージを鮮明にまたはソフトにします。この設定値を 小さくすると、イメージがソフトになり、イメージ中のノイズが除去さ れます。この設定値を大きくすると、イメージがより鮮明になり、薄い イメージがわかりやすくなります。オプションの設定範囲は、**[-50]** から **[50]** です。デフォルト値は 0 です。

注:*[* 変換時の品質:最高 *]* と *[* 変換時の品質:標準 *]* 選択時に使用でき ます。

スレッショルド — ピクセルを黒または白と認識するレベルを設定しま す(1 ビット / ピクセル)。この設定値を小さくすると、イメージがより 薄くなり、背景を抑えることができます。この設定値を大きくすると、 イメージが濃くなります。また、薄いイメージを取り込みやすくなりま す。このオプションは、0 ~ 255 の値が設定できます。デフォルトは 90 です。

注:*[* 変換時の品質:最高 *]* と *[* 変換時の品質:標準 *]* 選択時に使用でき ます。

### フィルタ

- ノイズ
	- (なし)
	- 孤立点除去:白ピクセルで完全に囲まれている単一の黒ピクセルを 白へ変換するか、黒ピクセルで完全に囲まれている単一の白ピク セルを黒へ変換することにより、ランダムノイズを減らします。
	- マジョリティルール:各ピクセルをその周辺全域のデータに基づ き設定します。ピクセルは周辺のピクセルの大部分が白の場合白 になり、黒の場合は黒になります。
- イメージ
	- (なし)
	- ハーフトーン除去:ハーフトーンスクリーンを使ったドットマトリッ クステキストやイメージ(新聞の写真など)の見栄えを良くします。

反転 — 黒ピクセルがイメージ内に保存される方法を選択できます。デ フォルトでは、黒ピクセルは黒として、白ピクセルは白として保存さ れます。黒ピクセルを白として、白ピクセルを黒として保存する場合 は、このオプションを有効にします。

**[** 調整 **]** タブ:カラー/ グレースケール

[ 調整 ] タブで利用できるオプションは、[ 一般 ] タブの *[* スキャン形式 *]* の選択項目により異なります。以下のオプションは、*[* スキャン形式 *]* か ら **[** カラー **]** または **[** グレースケール **]** を選択した場合に使用できます。

注:ほとんどのオプションには、追加設定があります。これらの設定は、 オプションが選択された場合のみ表示されます。設定が画面に収ま りきれない場合、すべての設定にアクセスできるようにスクロール バーが表示されます。

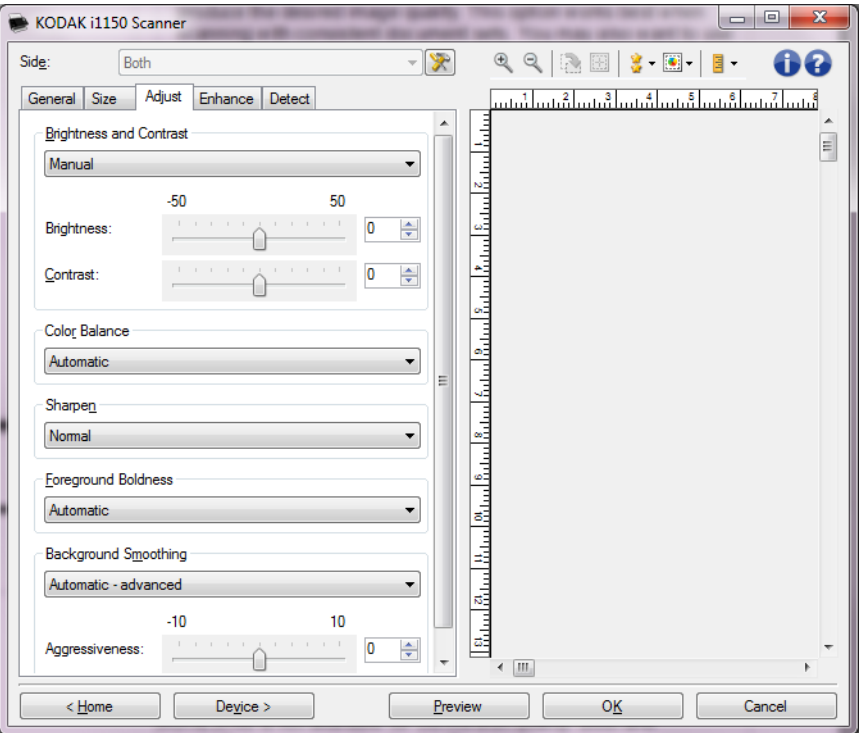

明度とコントラスト

- •(なし)
- 自動:各イメージを自動的に調整します。
- 手動:すべてのイメージに適用させる特定の値を設定できます。
	- 明度 カラー/ グレースケールイメージ中の白の量を変更します。値 の範囲は **-50** ~ **50** です。
	- コントラスト イメージをシャープに、またはソフトにします。値の 範囲は **-50** ~ **50** です。

カラーバランス

- •(なし)
- 自動:各原稿の白背景を真白に調整します。このオプションを使用す ると、用紙ごとの厚さやブランドの違いによる白の差異を補うことが できます。写真への使用はお勧めしません。
- 自動詳細自動:オプションの詳細を設定したい場合に使用します。 - 強度 - 差異の度合いを調整できます。値を大きくすることで、古く なって黄ばんだ原稿に対応できます。値の範囲は **-2** ~ **2** です。
- 手動:すべてのイメージに適用させる特定の値を設定できます。値 の範囲は **-50** ~ **50** です。
	- 赤 カラーイメージ中の赤のレベルを調整します。
	- 緑 カラーイメージ中の緑色のレベルを調整します。
	- 青 カラーイメージ中の青色のレベルを調整します。

注:カラーバランスはグレースケールイメージでは無効です。

シャープネス — イメージ内の境界線のコントラストを増やします。

- •(なし)
- 標準
- 高
- 強調

前景強調 — 文書やフォームの前景(文字、行など)を強調する場合、こ のオプションを使用します。

- •(なし)
- 自動:文字や線がすべて太くなります。
- 自動詳細自動:オプションの詳細を設定する場合に使用します。 - 強度 - 前景強調の強弱を調整します。値の範囲は、**-10** から **10** です。

背景のスムージング — 背景色のある原稿やフォームでこのオプションを 使用すると、背景色を均一にします。このオプションを利用すると、イメー ジ品質を向上しながら、ファイルサイズを軽減できます。

- •(なし)
- 自動:背景色を 3 色までスムージングします。
- 自動詳細自動:オプションの詳細を設定したい場合に使用します。
- 強度 背景色スムージングの強弱を調整します値の範囲は **-10** ~ **10** です。

**[** 拡張機能 **]** タブ [ 拡張機能 ] タブのオプションは、**[** 一般 **]** タブの *[* スキャン形式 *]* の選 択項目により異なります。

> 注:ほとんどのオプションには、追加設定があります。これらの設定は、 オプションが選択された場合のみ表示されます。すべての設定が 画面に収まりきれない場合、設定にアクセスできるようにスク ロールバーが表示されます。

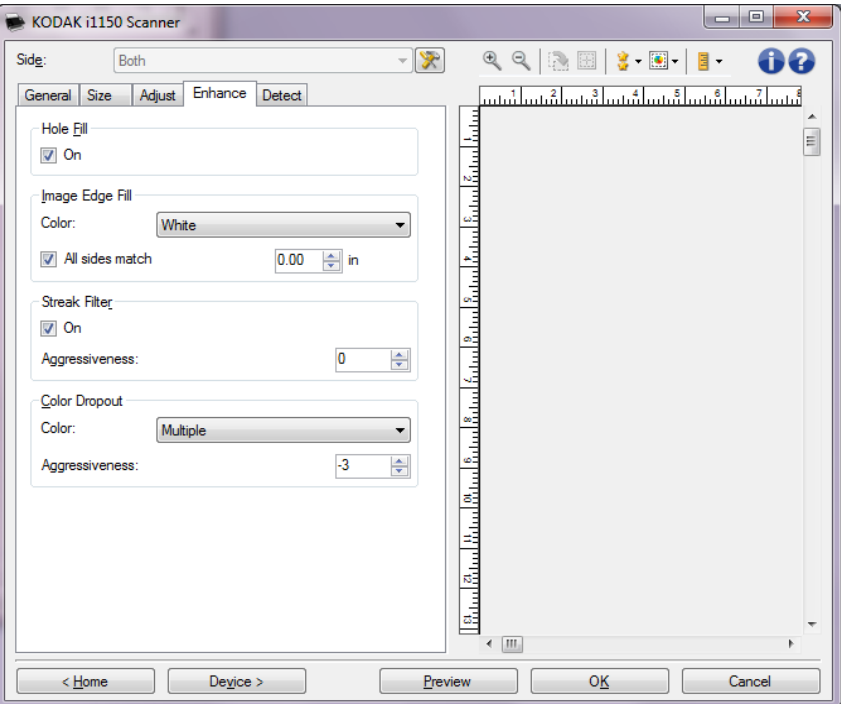

パンチ穴除去 — 原稿の周囲にある穴を埋めることができます。埋められ る穴のタイプは、円、長方形、不定形(例、二重穴が開いている、また はバインダーから原稿を取り外した際に発生した多少の裂け目など)。オ ンにすると パンチ穴除去機能が有効になります。

イメージの端を埋める — 最終的に出力されるイメージの端の領域を、選 択された色で埋めます。

- **[** カラー **]**:
	- -(なし)
	- 自動:イメージの端が周囲の色で自動的に埋められます。
	- 自動破れを含める:イメージ端埋めに加え、イメージの端の破れ も補完されます。
	- 白:イメージの端を白で埋めます。
	- 黒:イメージの端を黒で埋めます。
- フレーム設定:このオプションをオンにすると、4 辺が等しく埋めら れます。このオプションは白黒の場合のみ使用できます。
- 上:上端を埋める量を決定します。
- **左/右**: 左右の端を埋める量を決定します。
- 下:下端を埋める量を決定します。

注:

- **[** 上 **]**、**[** 左/右 **]** 、 **[** 下 **]** の各オプションは、 *[* フレーム設定 *]* が有効に なっている場合は使用できません。
- イメージ端埋めを使用する場合は、大きな値を入力しないよう注意し てください。値が大きすぎると、イメージデータが塗りつぶされる場 合があります。
- このオプションはプレビューイメージには適用されません。

縦縞フィルタ — イメージから縦縞を除去するように設定できます。縦縞 とは、元の原稿には存在しないにもかかわらず、イメージに現れること がある線のことです。縦縞は、原稿の汚れ ( 塵やホコリ、擦り切れた端 など)が原因で発生するか、推奨の清掃手順に従わないために発生する 場合があります。

- **[** オン **]**:縦縞フィルタ機能を使用します。
- 強度:縦縞フィルタの強弱を調整します。値の範囲は **-2** ~ **2** です。デ フォルト値は 0 です。

カラードロップアウト — 記入用紙の背景色を消去して、記入された情 報のみをイメージとして保存します(記入用紙の罫線やボックスなどを 消去します)。白黒イメージの場合、スキャナーがイメージの生成のた めに解析するグレースケールイメージは、設定に影響を受けます。

カラー

- •(なし)
- マルチ:濃い色合い(黒や濃紺のインクなど)以外の色をドロップ アウトします。
- 主色:主色をドロップアウトします。
- 青:青色をドロップアウトします。
- 緑:緑色をドロップアウトします。
- 赤:赤色をドロップアウトします。
	- 強度:強弱を調整してドロップアウトします。値の範囲は **-10** ~ **10** で す。デフォルトは 0 です。このオプションは、*[* カラー *]* が **[** マルチ **]** または **[** 主色 **]** に設定されている場合のみ使用できます。
- 注:*[* カラードロップアウト *]* オプションは、*[* スキャン形式 *]* から **[** 白黒 **]** が選択されている場合のみ利用できます。

### **[ 検出 ] タブ** [ 検出 ] タブには、以下のオプションがあります。

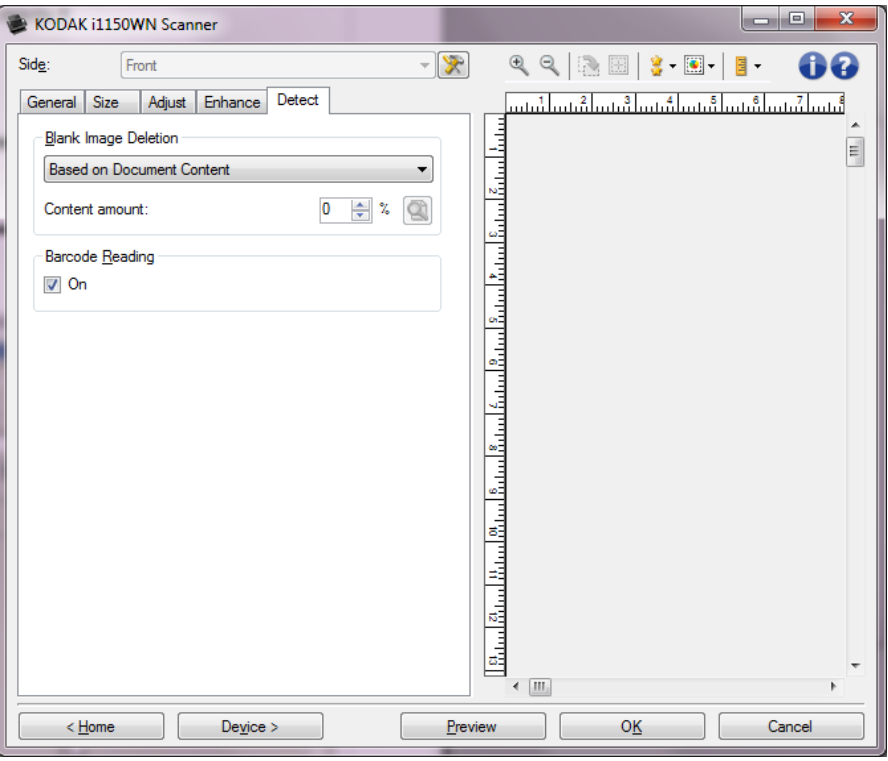

白紙イメージ検出 — スキャンアプリケーションに白紙のイメージが取 り込まれないように設定できます。

- •(なし):すべてのイメージがスキャンアプリケーションに送信され ます。
- 文字量基準:イメージ内の原稿内容に基づきイメージが白紙である かどうか判断されます。
	- 文字量:スキャナーが白紙であると判断する内容の情報量を設定しま す。この値以上のイメージは白紙でないと判断され、スキャンアプリ ケーションへ送信されます。値の範囲は、0 ~ 100% です。
	- <sup>[</sup>40]<sub>:*[ 文字量基準]* プレビューによってイメージの内容量が入力さ</sub> れます。一般的な白紙原稿(レターヘッド付きの白紙原稿など)が あれば、内容量を設定する際に参考になります(必要に応じて、プ レビュースキャンの実行、このボタンのクリック、文字量の調整な どを実行します)。
		- 注:このオプションはプレビューイメージがある場合のみ使用で きます。
- ファイル容量基準:(すべてのイメージ処理を適用後)スキャンアプリ ケーションに送信する際にイメージのデータサイズに基づいて、白 紙であるかどうかを判断します。
	- ファイル容量: スキャナーが白紙でないと判断するイメージの最小 データサイズを選択します。データサイズがこの値以下のイメージは 白紙と判断され、スキャンアプリケーションへ送信されません。値の 範囲は、1 ~ 1000 KB(1 KB は 1024 バイト)です。

バーコード — スキャナーがイメージからバーコードを検索するよう に設定します。スキャナーは各イメージから最初に発見したバーコー ドを解読してスキャンアプリケーションに情報を送ります。

以下のバーコードが検出できます。

Interleaved 2 of 5 Code 3 of 9 Code 128 Codabar UPC-A UPC-E EAN-13 EAN-8 PDF417

• **[** オン **]**:バーコード検出をオンにします。

### イメージの詳細設定

[ **詳細 ] タブ** [ イメージの詳細設定 ] アイコンは、イメージ設定ウィンドウの上部に ある、**[** 読取り面 **]** ドロップダウンボックスの隣にあります。

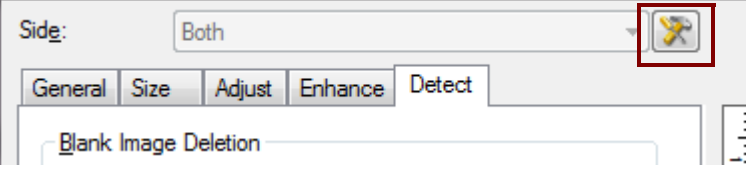

### [イメージの詳細設定]アイコンを選択すると、[詳細] タブが表示されます。

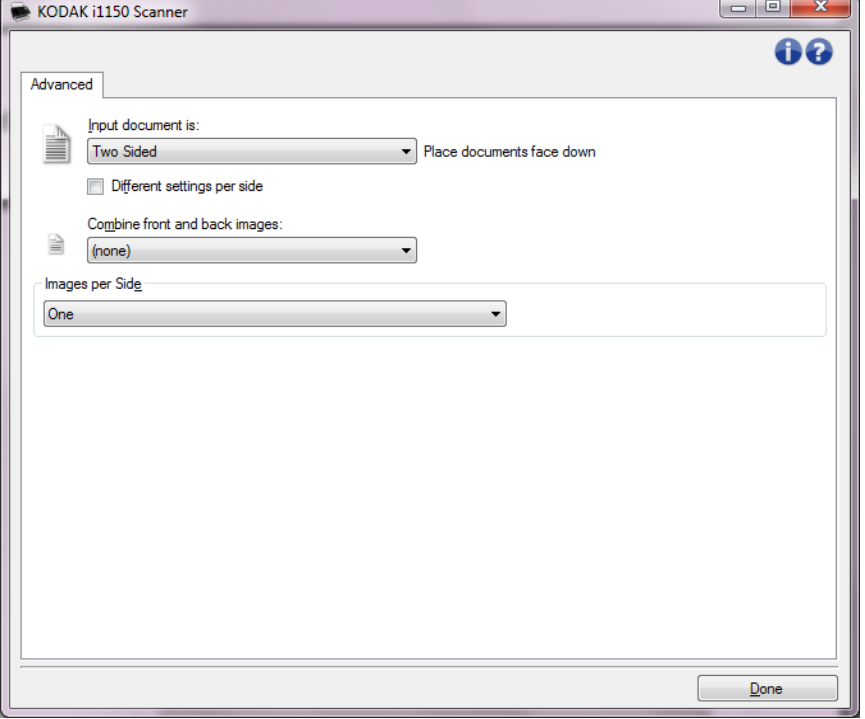

入力ドキュメント のタイプ — 設定する読取り面に応じて **[**両面**]** 、 **[**片 面 **-** 表 **]** 、**[** 片面 **-** 裏 **]** を選択します。

注:*[* 両面 *]* と *[* 片面 *-* 裏 *]* オプションは、両面対応スキャナーモデルの み利用できます。

読み取り面ごとに設定を変える — デフォルトでは、選択した設定内容 が両面のイメージに適用されます。スキャン対象原稿の各読取り面に 異なるイメージ処理設定を適用する場合、このオプションを選択しま す。たとえば表面をカラー、裏面を白黒にしたい場合は、まず **[** 入力ド キュメントのタイプ **]** ドロップダウンリストから *[* 両面 *]* オプションを 選択し、次に *[* 読み取り面ごとに設定を変える *]* のチェックボックスを 選択します。

この操作を行うと、[ イメージ設定 ] ウィンドウにある *[* 読取り面 *]* ド ロップダウンリストが有効になり、読み取り面ごとに異なる設定を選 択することができます。**[** 読取り面ごとに設定を変える **]** を有効にして いるため、最初の選択内容はスキャン対象原稿の表面に適用されます。 表面に関する設定が完了したら、[読取り面]ドロップダウンリストか ら裏面を選択し、裏面に適用する設定をします。

注:*[* 読み取り面ごとに設定を変える *]* オプションは、両面対応スキャ ナーモデルのみ有効です。

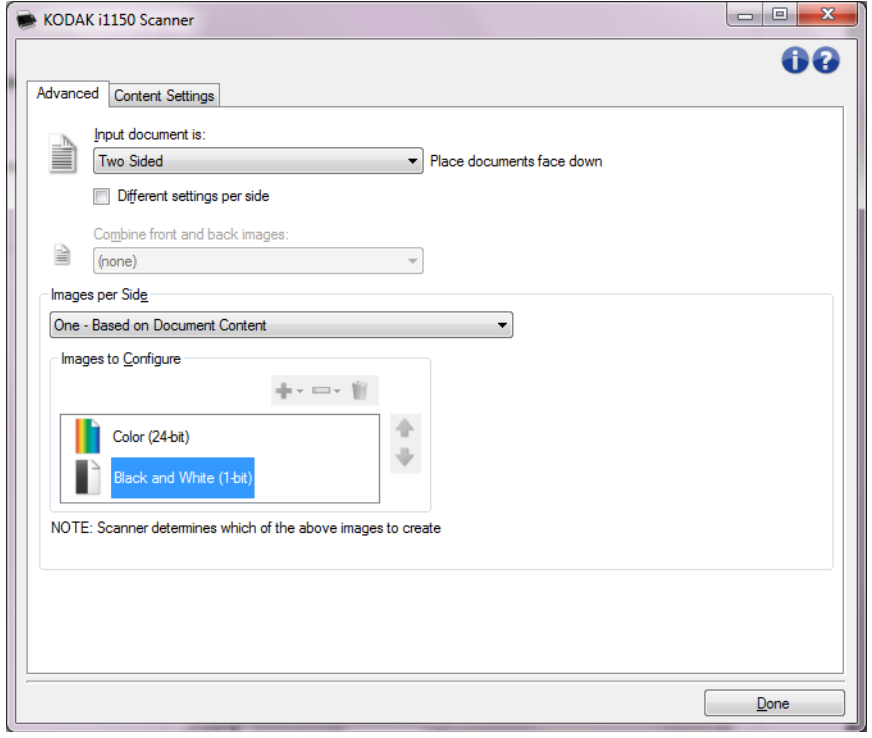

表面と裏面画像の結合 — 通常では 1 枚の原稿につき、表面と裏面で個 別のイメージが生成されます。表面と裏面のイメージを 1 つに結合する 場合、このオプションを有効にします。以下のいずれかを選択します。

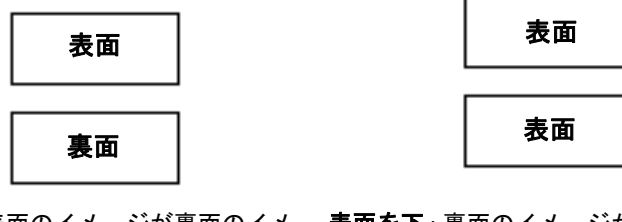

**表面を上**: 表面のイメージが裏面のイメー、裏面のイステジが表面のイメー ジの上に配置されます。 ジの上に配置されます。

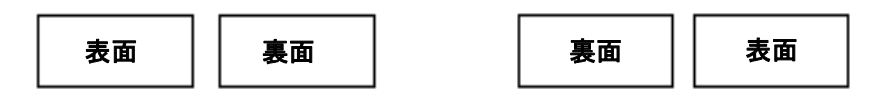

**表面を左**: 表面のイメージが裏面のイメー **表面を右**: 表面のイメージを裏面の右に配 ジの左に配置されます。 置します。

注:

- このオプションは両面モデルのみ使用できます。
- このオプションは、*[* 入力ドキュメントのタイプ *]* を **[** 両面 **]** に設定 し、*[* 読み取り面ごとに設定を変える *]* を選択せず、*[* 読取り面あたり のイメージ数 *]* を **[1]** に設定して、ドキュメントフィーダからスキャ ンを実行した場合に限られます。
- このオプションはプレビューイメージには適用されません。

読取り面あたりのイメージ数 — 選択したイメージ処理に基づいて、読 み取り面あたりに作成するイメージの数を示します。

- **1**:1 種類のイメージを生成します。
- **1** 自動カラー検知:原稿内容を自動判別してカラーと白黒スキャンを 切替えます。このオプションはプレビューイメージには適用されません。
- マルチ:複数イメージが作成されます。
- 注:**[** 読取り面あたりのイメージ数 **]** オプションから *[1* 自動カラー検 知 *]* を選択すると、[ 原稿内容の設定 ] タブが表示されます。

設定するイメージ — 設定するイメージを示します。

- 注:*[* 読取り面あたりのイメージ数 *]* オプションから **[1]** 以外の項目を 選択している場合、このオプションが使用できます。詳細オプショ ンの設定方法は、次のセクションを参照してください。
	- *•* 例 *1*:原稿の色量を基にカラー */* グレースケールと白黒スキャ ンを切替え
	- *•* 例 *2*:原稿の各面に対して複数イメージを作成
	- *•* 例 *3*:両面にそれぞれ異なる設定を使用

スキャナーからスキャンアプリケーションにイメージを送る順番は、 上下の矢印で選択します。

### **[** ツールバー **]** ボタン

- 追加:設定リストの一番下にイメージを追加します。  $\frac{1}{2}$  :
- $\overline{\phantom{a}}$ 変更:現在選択されているイメージの種類を変更します。
- 削除:選択したイメージの種類を削除します。**V**
- 完了 [ イメージ設定 ] ウィンドウに戻ります。

**[** 原稿内容の設定 **]** タブ [ 原稿内容の設定 ] タブのオプションは、片面または両面ジョブに使用で きます。

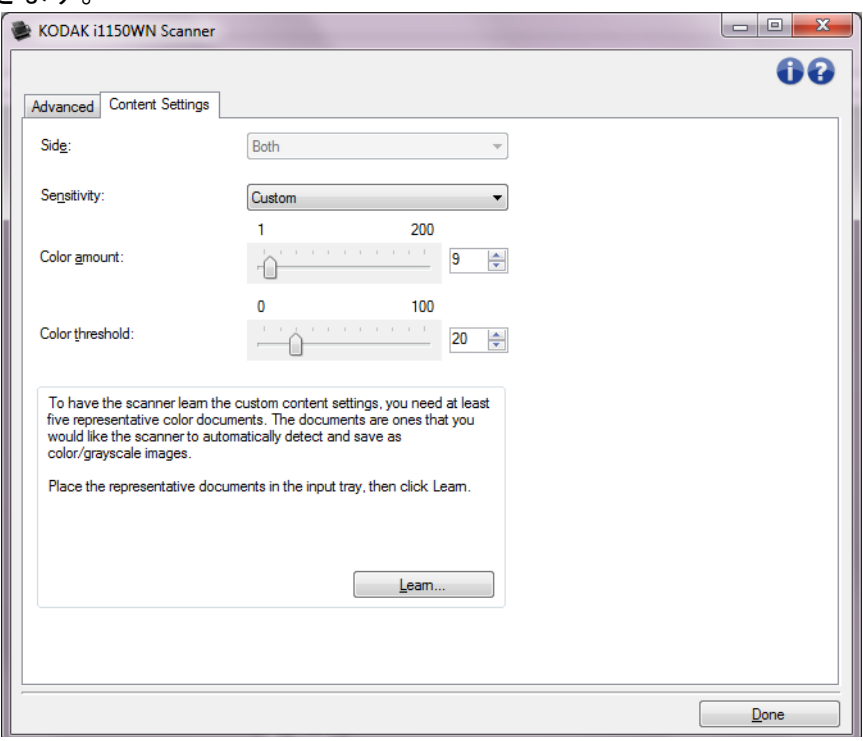

読取り面 — *[* 感度 *]* の設定を適用する面を指定します。このオプション は、[ 詳細 ] タブで **[** 読取り面ごとに設定を変える **]** が選択されている 場合のみ使用できます。

### 感度

- •(なし)
- 低:カラー / グレースケールイメージとして保存する際に、原稿の色 量が僅かな場合に選択します。黒い文字と小さなロゴが主体の原稿 や、マーカーや写真の色が少ない原稿をスキャンする場合に適します。
- 中:カラー / グレースケールイメージとして保存する前に、[ 低 ] オ プションよりも色の割合が多い原稿の場合に選択します。
- 高:カラー / グレースケールイメージとして保存する前に、[ 中 ] オ プションよりも色の割合が多い原稿の場合に選択します。中~大規 模のカラー写真などを多用している原稿に適します。中間色の割合 が大きい写真を正しくスキャンするには、*[* カラースレッショルド *]* や *[* 色量 *]* の調整が必要になる場合があります。
- カスタム:マニュアルで *[* 色量 *]* や *[* カラースレッショルド *]* の値を 調整できます。
	- 注:[ 感度 ] の値を設定する場合は、まず **[** 中 **]** オプションを選択し てから、通常のスキャン作業でテストしてみることをお勧めし ます。白黒と比較して原稿の大半がカラー / グレースケールと して返された場合は、**[** 高 **]** に変更してから、もう一度ジョブを 実行してください。白黒と比較してカラー / グレースケールと して返された原稿が少なすぎる場合は、**[** 低 **]** に変更してから、 もう一度ジョブを実行してください。どのオプションも希望す る結果が得られない場合は、**[** カスタム **]** を選択して [ 色量 ] や [ カラースレッショルド ] を調整してください。**[** カスタム **]** を 選択した場合、*[* 自動設定 *]* モードを使ってスキャナーに原稿を 分析させ、推奨の設定値を算出させることもできます。

色量 — 原稿をカラー/グレースケールで保存する際に、原稿中に最低 限必要なカラーの量です。*[* 色量 *]* の値を増やすと、必要となるカラー ピクセルの量も増加します。有効値は **1** ~ **200** です。

カラースレッショルド — 色量の算出時に特定の色量を決定するカ ラースレッショルドや彩度(水色と紺色の対比など)。値を増やすと、 必要となる彩度が高くなります。有効値は **0** ~ **100** です。

自動設定 — スキャンしたサンプルのカラー原稿に基づいて設定値を算 出します。**[** 自動設定 **]** を選択する前に、入力トレイに 5 枚以上のカラー 原稿をセットしてください。原稿をスキャン、分析して推奨の *[* 色量 *]* を 決定します。

計算に応じて [色量] と [カラースレッショルド]の値が自動的に調整 されます。算出された値を使っても期待通りの結果にならない場合は、 *[カラースレッショルド]* の値を調整してください。

### 例 **1**:原稿の色量を基にカ ラー **/** グレースケールと白 黒スキャンを切替え

この例では、両面のカラーと白黒原稿が混在するスキャンセッションを 設定します。また、スキャンで原稿がカラーか白黒かを判断し、それに 基づいてカラーまたは白黒イメージを出力します。

- 1. スキャナーメインウィンドウから、目的のイメージ出力に最も近い 内容の **[** 設定のショートカット **]** を選択します。
- 2. **[** 設定 **]** を選択すると、イメージ設定ウィンドウが表示されます。
- 3. イメージ設定ウィンドウの [ **詳細イメージセットアップ** ] アイコンを 選択すると、[詳細] タブが表示されます。
- 4. **[** 入力ドキュメントのタイプ **]** から **[** 両面 **]** を選択します。
- 5. **[** 読取り面あたりのイメージ数 **]** から **1** 色量基準を選択します。
- 注:[ 詳細 ] タブに *[* 設定するイメージ *]* エリアが表示され、[ カラー ]、 [ 白黒 ] イメージ項目が 選択できます。[ 原稿内容の設定 ] タブも表 示されます。

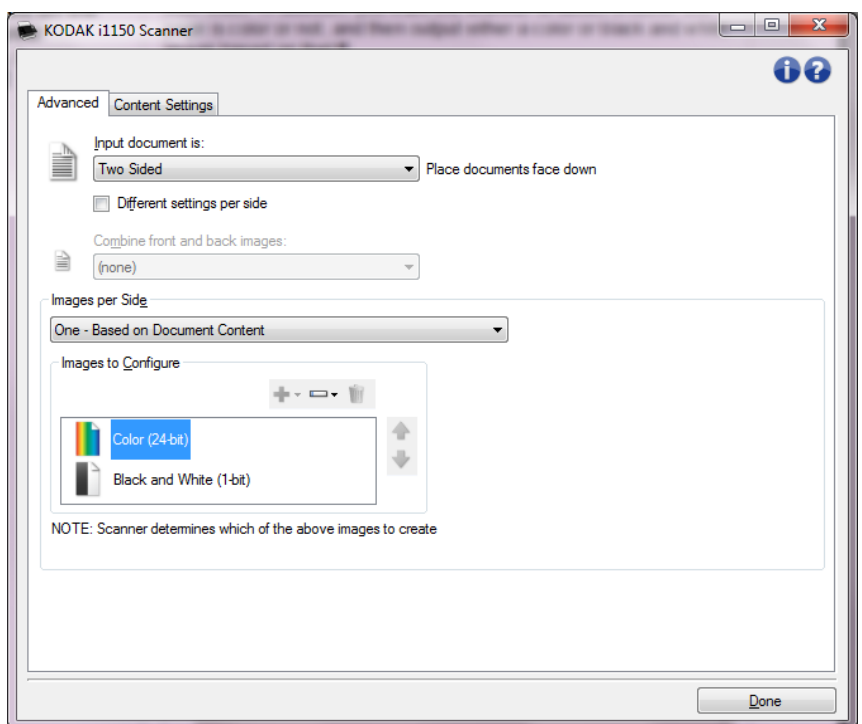

- 6. カラーイメージではなくグレースケールイメージを取得する場合は、 以下の処理を行います。
	- *[* カラー(*24* ビット)*]* を選択します。
	- **[** 変更 **]** を選択してオプションのリストを表示します。
	- **[** グレースケール **]** を選択します。

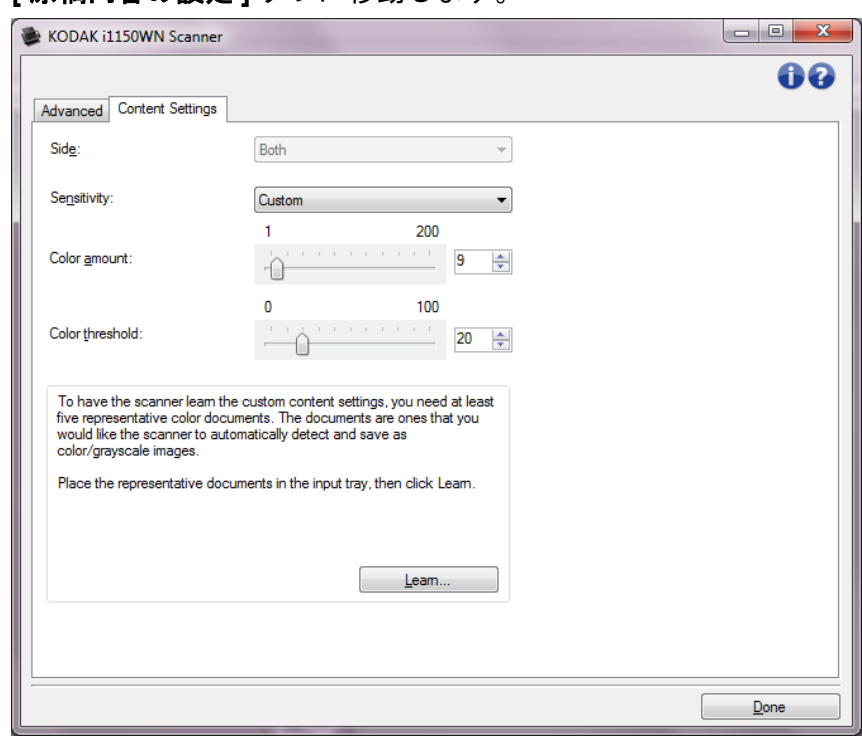

8. **[** 感度 **]** オプションを選択します。

7. **[** 原稿内容の設定 **]** タブに移動します。

- 9. **[** 完了 **]** をクリックすると、イメージ設定ウィンドウに戻ります。
	- 注:*[* 読取り面 *]* オプションには、**[** 両面:白黒(**1** ビット)**]** と **[** 両 面:カラー(**24** ビット)**]** があります。

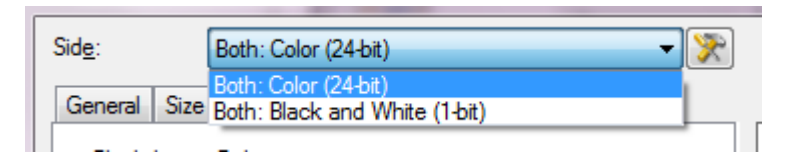

- 10.**[** 読取り面 **]** から **[** 両面:カラー(**24** ビット)**]** を選択します。
	- 注:イメージ設定ウィンドウの各タブにあるカラーイメージの設 定項目を調整します。
- 11. **[** 読取り面 **]** から **[** 両面:白黒(**1** ビット)**]** を選択します。
	- 注:イメージ設定ウィンドウの各タブにある白黒イメージの設定 項目を調整します。
- 12.設定が完了したら、**[** ホーム **]** を選択してスキャナーメインウィンド ウに戻り、**[** 保存 **]** を選択してショートカットへの設定内容を保存し ます。

### 例 **2**:原稿の各面に対して 複数イメージを作成

この例では、両面原稿のスキャンを想定し、原稿の各読取り面毎にカラー と白黒イメージを出力します。

- 1. スキャナーメインウィンドウから、目的のイメージ出力にもっとも 近い内容の **[** 設定のショートカット **]** を選択します。
- 2. **[** 設定 **]** を選択すると、イメージ設定ウィンドウが表示されます。
- 3. イメージ設定ウィンドウの [詳細イメージセットアップ] アイコンを 選択すると、[ 詳細 ] タブが表示されます。
- 4. **[** 入力ドキュメントのタイプ **]** から **[** 両面 **]** を選択します。
- 5. **[** 読取り面あたりのイメージ数 **]** から **[** マルチ **]** を選択します。
	- 注: [詳細] タブに [ 設定するイメージ] エリアが表示され、[カラー]、 [ 白黒 ] イメージ項目が 選択できます。

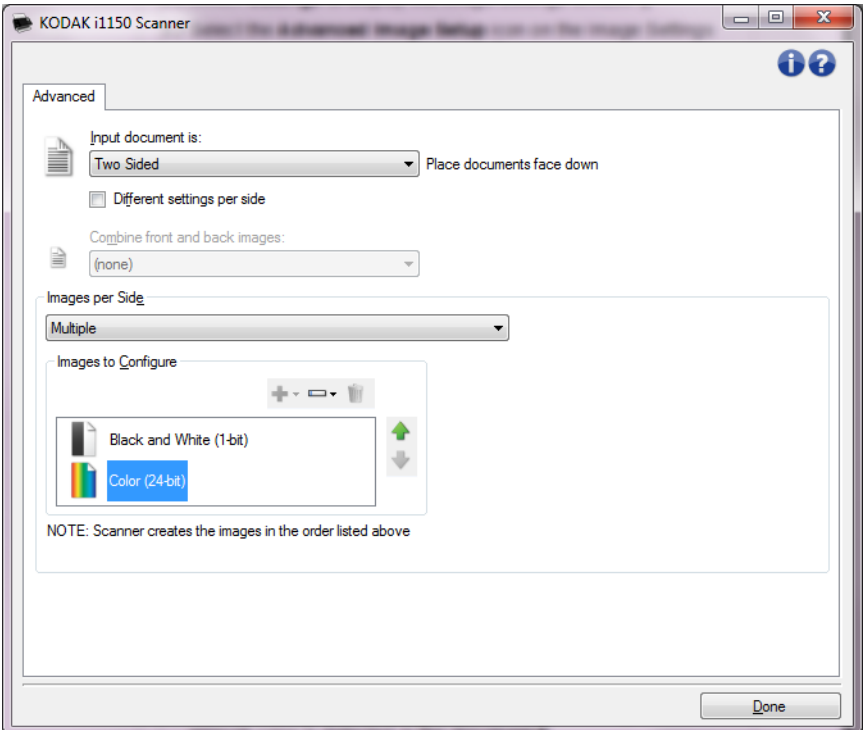

- 6. カラーイメージではなくグレースケールイメージを取得する場合 は、以下の処理を行います。
	- *[* カラー(*24* ビット)*]* を選択します。
	- **[** 変更 **]** を選択してオプションのリストを表示します。
	- **[** グレースケール **]** を選択します。
- 7. デフォルトでは、1 番目にリストされたイメージ(この例では白黒) がスキャンアプリケーションに出力され、次に 2 番目にリストされ たイメージ(この例ではカラー/グレースケール)が出力されます。 カラー/グレースケールイメージを先に出力したい場合、以下の手 順に従います。
	- *[* カラー(*24* ビット)*]* を選択します。
	- **[**上に移動**]**を選択して、カラー/グレースケールイメージをリスト の上にセットします。

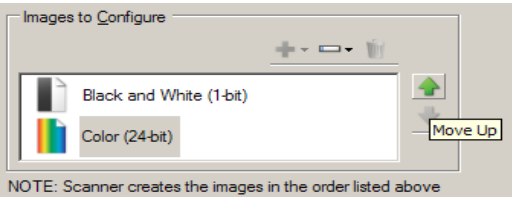

- 8. **[** 完了 **]** をクリックすると、イメージ設定ウィンドウに戻ります。
	- 注:*[* 読取り面 *]* オプションには、**[** 両面:カラー(**24** ビット)**]**、と **[** 両面:白黒(**1** ビット)**]** があります。

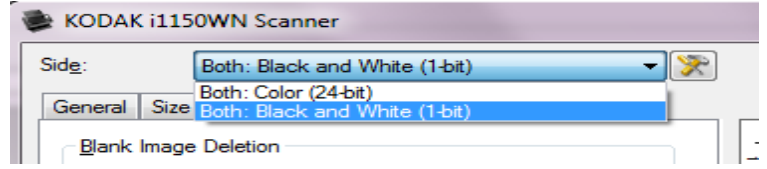

- 9. **[** 読取り面 **]** から **[** 両面:カラー(**24** ビット)**]** を選択します。
	- 注:イメージ設定ウィンドウの各タブにあるカラーイメージの設 定項目を調整します。
- 10.**[**読取り面**]**から**[**両面:白黒(**1**ビット)**]** の場合でのみ使用できます。
	- 注:イメージ設定ウィンドウの各タブにある白黒イメージの設定 項目を調整します。
- 11. 設定が完了したら、**[** ホーム **]** を選択してスキャナーメインウィンド ウに戻り、**[** 保存 **]** を選択してショートカットへの設定内容を保存し ます。

### 例 **3**:両面にそれぞれ 異なる設定を使用

この例では、表面カラー、裏面白黒で原稿をスキャンする設定を行います。 注:このオプションは両面スキャナーのみ使用できます。

- 1. [ 詳細 ] タブを開いていない場合、以下の手順で設定します。
	- スキャナーメインウィンドウから、目的のイメージ出力にもっと も近い内容の **[** 設定のショートカット **]** を選択します。
	- **[** 設定 **]** を選択すると、イメージ設定ウィンドウが表示されます。
	- イメージ設定ウィンドウの [ 詳細イメージセットアップ ] アイコ ンを選択すると、[ 詳細 ] タブが表示されます。
- 2. **[** 入力ドキュメントのタイプ **]** から **[** 両面 **]** を選択します。
- 3. **[** 読み取り面ごとに設定を変える **]** オプションを選択します。
- 4. **[** 読取り面あたりのイメージ数 **]** から **[1]** を選択します。

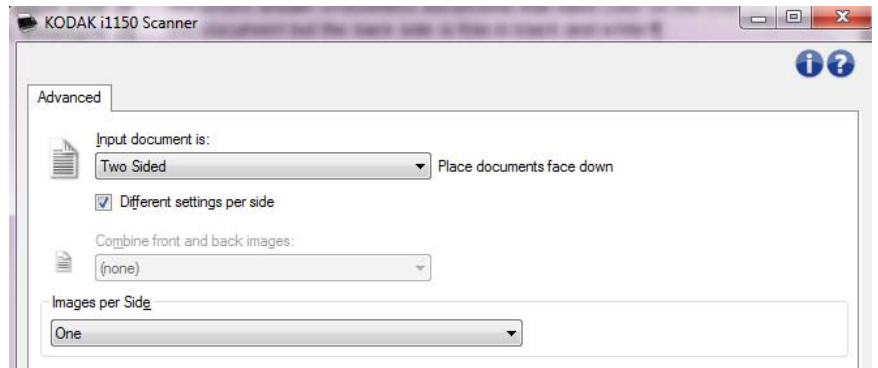

5. **[** 完了 **]** をクリックすると、イメージ設定ウィンドウに戻ります。 注:*[* 読取り面 *]* オプションには、**[** 表面 **]** と **[** 裏面 **]** があります。

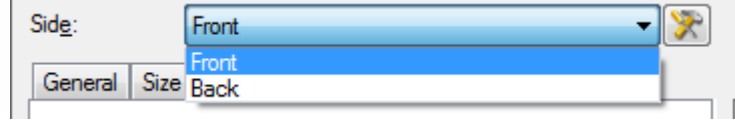

- 6. **[** 読取り面 **]** から **[** 表面 **]** を選択します。
- 7. [ 一般 ] タブの *[* スキャン形式 *]* オプションから、**[** カラー(**24** ビッ ト)**]** を選択します。

注:イメージ設定ウィンドウの各タブにある表面の設定項目を調整 します。

- 8. **[** 読取り面 **]** から **[** 裏面 **]** を選択します。
- 9. [ 一般 ] タブの *[* スキャン形式 *]* オプションから、**[** 白黒(**1 bit**)**]** を 選択します。 注:イメージ設定ウィンドウの各タブにある裏面の設定項目を調整 します。
- 10.設定が完了したら、**[** ホーム **]** を選択してスキャナーメインウィンド ウに戻り、**[** 保存 **]** を選択してショートカットへの設定内容を保存し ます。

# トカットの作成

**新しい設定のショー** 1. スキャナーメインウィンドウのリストから、[設定のショートカット]を 選択します。目的のイメージ出力に最適なショートカットを選択し ます。

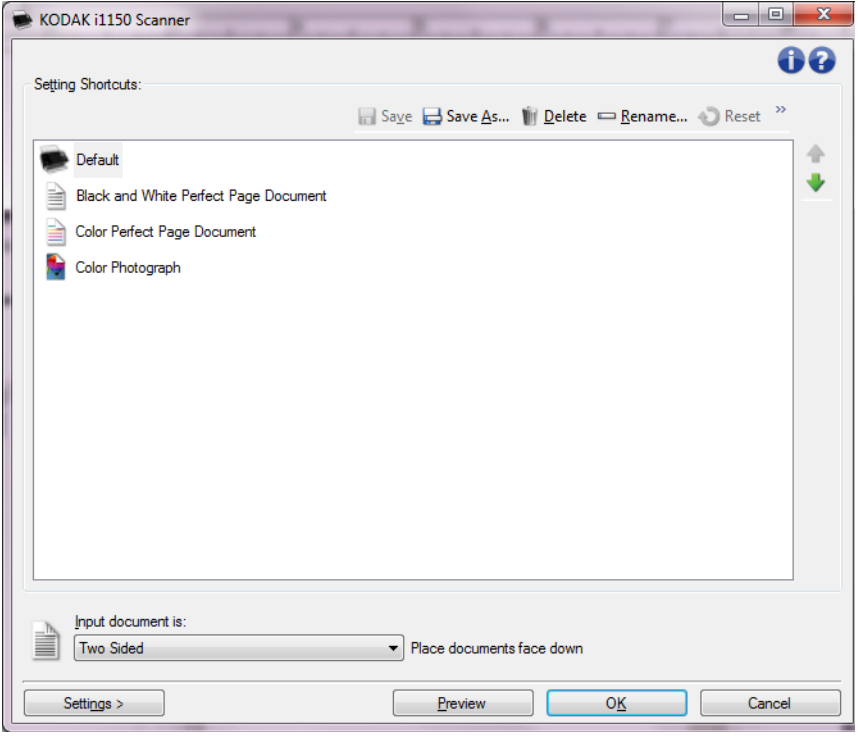

- 2. [スカドキュメントのタイプ]から、表面、裏面、両面のいずれかを選 択します。
- 3. スキャナーメインウィンドウから **[** 設定 **]** を選択します。イメージ設 定ウィンドウの [ 一般 ] タブが表示されます。

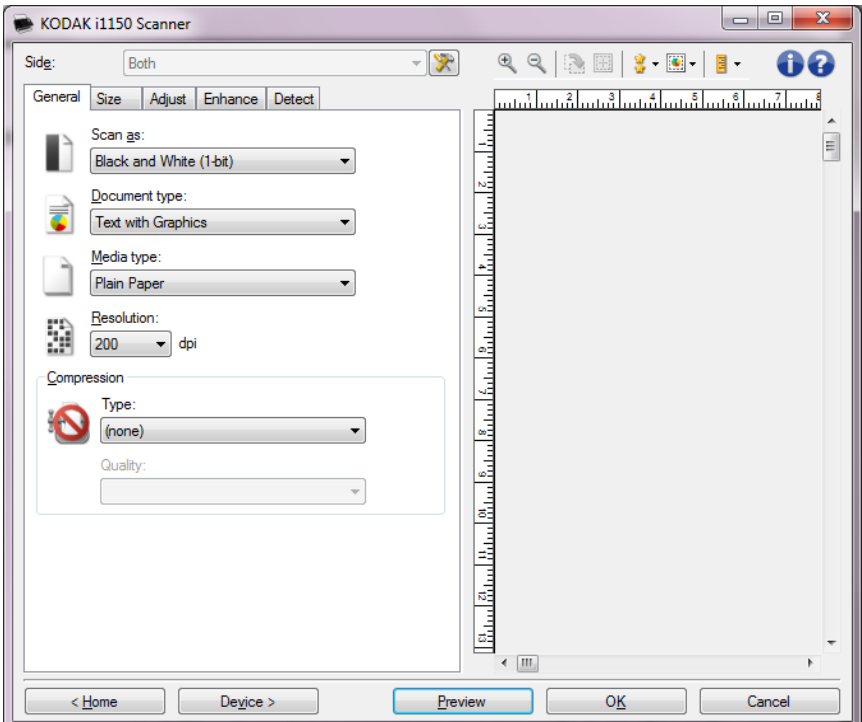

4. [ 一般 ] タブから適切なオプションを選択します。

注:必要な場合は、各タブの設定を確認し、変更します。

- 5. スキャナーの入力トレイに原稿を 1 枚セットします。
- 6. スキャン結果を確認する場合は、**[** プレビュー **]** をクリックします。
	- 注:表示されたイメージの品質に満足できない場合は、別のショー トカットを利用して設定を変更するか、イメージ設定ウィンド ウの各タブで設定内容を更に調整します。
- 7. イメージ設定ウィンドウの **[** デバイス **]** を選択して目的のデバイス 設定を定義します。
- 8. 各タブから実行するオプションやアクションを選択します。
- 9. **[** ホーム **]** を選択してスキャナーメインウィンドウに戻ります。
- 10.**[** 名前を付けて保存 **]** を選択して、名前を付けて保存ウィンドウを表 示します。
- 11. 判別しやすい新規ショートカット名を入力して、**[**保存**]** を選択します。

## イメージ 設定の変更

- 1. スキャナーメインウィンドウから、目的のイメージ出力に最も近い 内容の [ 設定のショートカット ] を選択します。
- 2. スキャナーメインウィンドウから、*[* 入力ドキュメントのタイプ *]* を 選択します。
- 3. **[** 設定 **]** を選択すると、イメージ設定ウィンドウが表示されます。

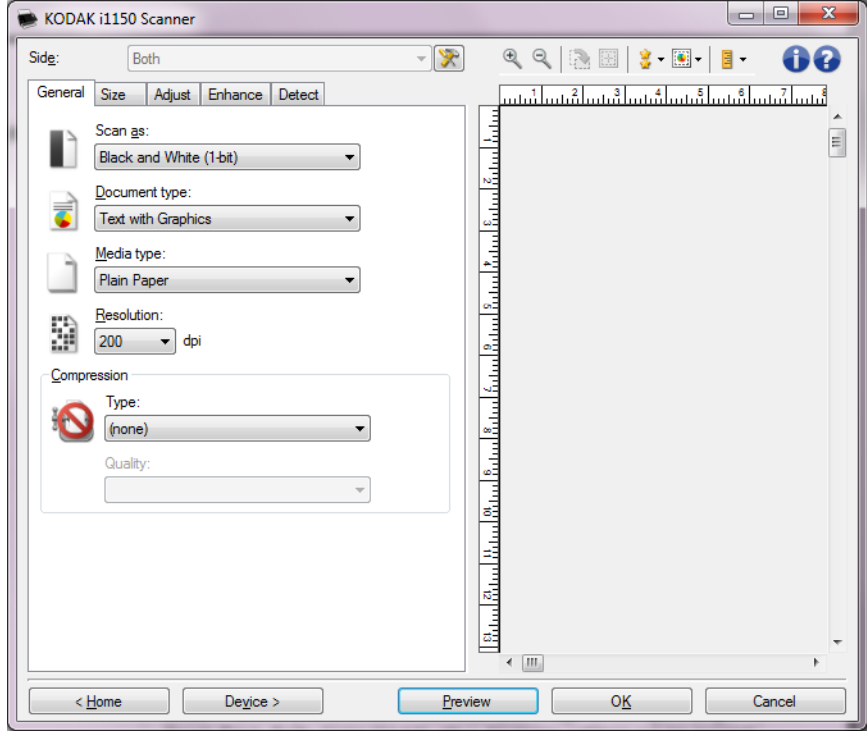

- 4. 調整を行う前に、イメージ設定ウィンドウのタブから、利用可能な オプションを確認します。
- 5. スキャン時に実行する各オプションを適切に選択します。
- 6. オプションの結果を確認する場合は:
	- スキャナーの入力トレイに原稿を 1 枚セットします。
	- **[** プレビュー **]** を選択して、プレビュースキャンを実行します。 注:
	- 表示されたイメージの品質に満足できない場合は、別のショート カットを選択するか、もう一度イメージ設定ウィンドウの各タブの 設定を確認します。この手順は必要に応じて繰り返してください。
	- 対話式に調整を行う場合は、プレビューで最高品質のイメージ表 示を選択します。
- 7. 設定が完了したら、**[** ホーム **]** を選択してスキャナーメインウィンド ウに戻り、**[** 保存 **]** を選択してショートカットへの設定内容を保存し ます。

### デバイス設定 ウィンドウ

利用可能なタブを使用して、スキャナー固有のオプションや診断機能を すべてこのウィンドウから設定できます。デバイス設定に使用される 値は、選択された *[* 設定のショートカット *]* に保存されます。デバイス 設定ウィンドウには、[一般 ]、[トランスポート ] と [ 重送検知 ] タブ があります。

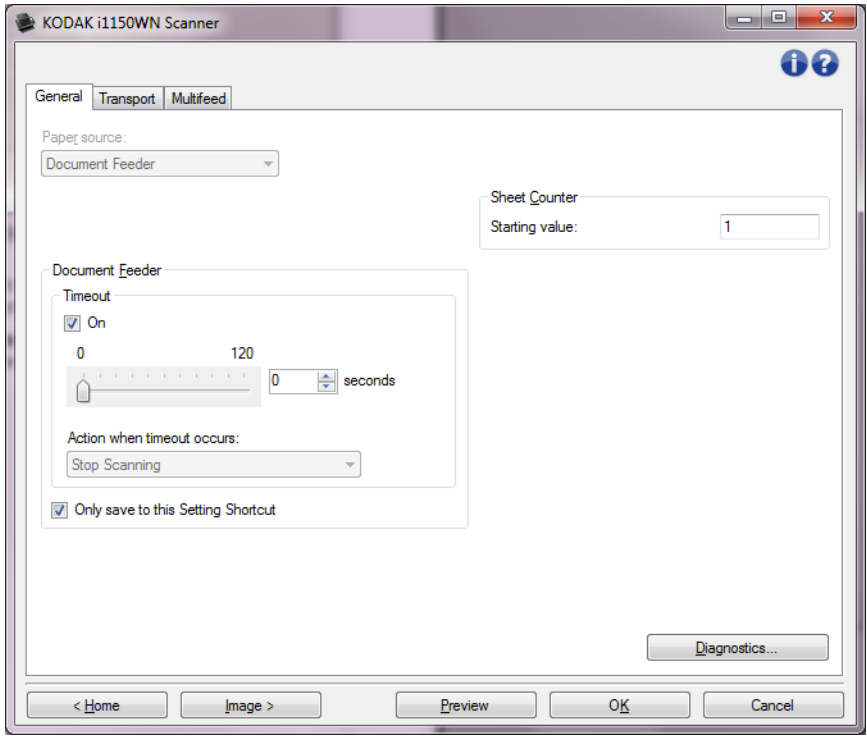

ホーム — スキャナーメインウィンドウに戻ります。

イメージ — [ イメージ設定 ] ウィンドウを表示します。

プレビュー — スキャンを開始して、イメージ設定ウィンドウのプレ ビューエリアにスキャンされたイメージが表示されます。表示されたイ メージは、現在のショートカット設定に基づいたサンプルです。

**OK** /スキャン — このオプションを選択すると、保存されていない変更を 保存するようメッセージが表示されます。

注:このボタンが **[OK]** の場合、保存されていない変更は現在のスキャン セッションの影響を受けます。

キャンセル — 変更内容を保存せずに、スキャナーメインウィンドウを 閉じます。

### 情報アイコン

バージョン情報:スキャナーのバージョンと著作権情報を表示し  $\bullet$ ます。

 $\bullet$ 

ヘルプ:現在表示されているウィンドウのヘルプ情報を表示します。

デバイス **- [** 一般 **]** タブ [ 一般 ] タブを使用して、スキャナーのオプションを設定したり、スキャ ナー診断を実行します。

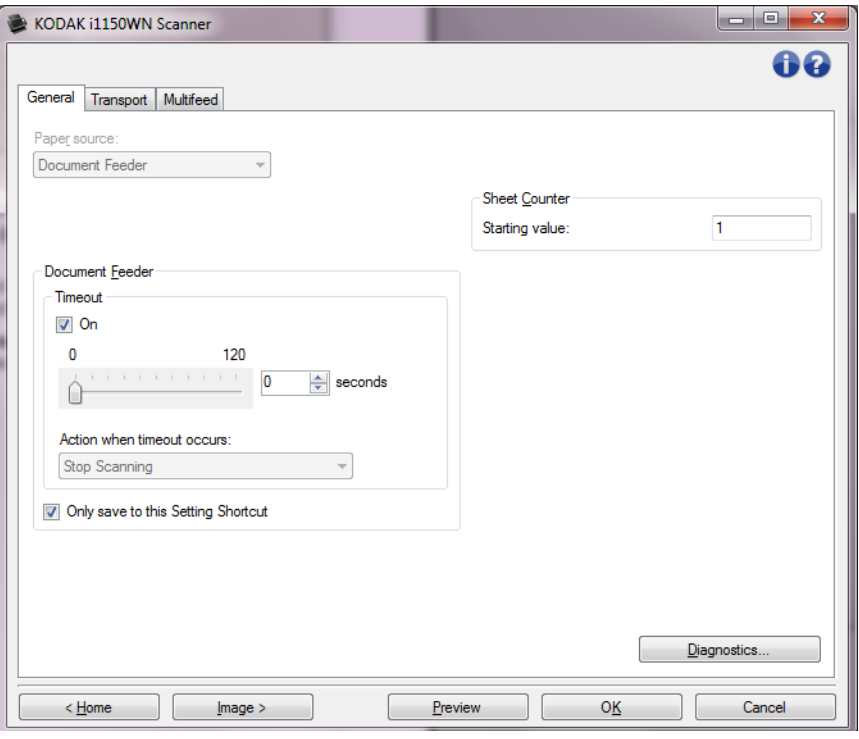

#### スキャン方法

- 自動:初めにドキュメントフィーダの原稿の有無を確認します。入 力トレイに原稿がない場合は、スキャナーはフラットベッドからス キャンします。
- ドキュメントフィーダ:スキャナーは入力トレイから原稿をスキャ ンします。
- フラットベッド:スキャナーはフラットベッドからスキャンします。 注:
- **[** 自動 **]** および **[** フラットベッド **]** オプションは、フラットベッドア クセサリが接続されている場合のみ利用できます。
- フラットベッドアクセサリは*Kodak* i1150WNおよびi1190WNスキャ ナーでは使用できません。

### ドキュメントフィーダ

- タイムアウト: 最後の原稿がフィードされてからタイムアウトになる までのスキャナーの待機時間を設定できます。
- タイムアウト時のアクション:ドキュメントフィーダがタイムアウト になった時に実行するアクションを指定できます。
	- スキャンの停止: スキャン、スキャンアプリケーションに戻 ります(ジョブを終了します)。

用紙枚数カウンタ — 次にスキャンされる原稿に割り当てられる番号を 入力します。これは、スキャナーにより順次カウントされ、イメージヘッ ダに送られます。

診断 — [ 診断 ] タブが表示されます。

タブ

デバイス **- [** トランスポート **]**  [ トランスポート ] タブで、スキャナーのトランスポートエリアによる 原稿の管理方法に対するオプションを設定できます。

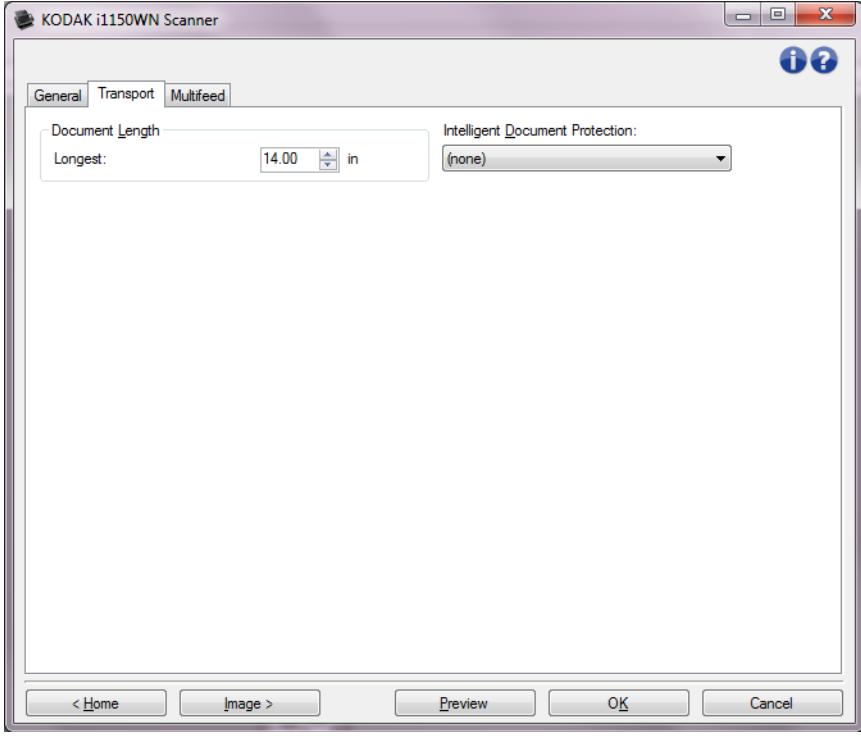

#### 原稿長

• 最長 — 原稿セット内で最長の原稿の長さを示す値を選択します。

注:

- この値を変更すると、次の設定の最大値に影響します。イメージ サイズ *-* アウトライン、重送 *-* 長さ検知。
- *[* スキャン方法 *]* と *[* 解像度 *]* の設定の組み合わせによっては、原 稿の長さが制限される場合があります。より柔軟にアプリケー ションに対応できるように、スキャナーは、許容値を超える原稿 が確認されるまでエラーを生成しません。
- 長い原稿の場合、スキャナーの処理速度が減少することがあります。
- インテリジェントな原稿の保護 スキャナーに正しく入っていない 原稿を、スキャナーがどの程度積極的に検出するかを選択できます。 これは、スキャンする際に、原稿の準備がきちんと整っていない場合 に発生します(ホチキス止めやクリップされたままの原稿など)。
	- (なし)
	- 最小:給紙不良を必要以上に検出することでスキャナー停止の頻 度が多い場合、このオプションを選択します。 注:検出しないと、原稿はさらに損傷する場合があります。
	- 標準:これは推奨するオプションであり、ドキュメントの損傷を 最小限にし、スキャナーを必要以上に停止させないことの双方で バランスを取ります。
	- 最大:極力原稿の損傷を防ぐ場合、このオプションを選択します。 注:スキャナーが必要以上に停止してしまう場合があります。

デバイス **- [** 重送検知 **]** タブ 重送検知機能は、原稿が重なった状態で給紙された時点で重送を検知 します。重送はホチキスで綴じられた原稿、粘や静電気を帯びている 原稿が原因で発生します。

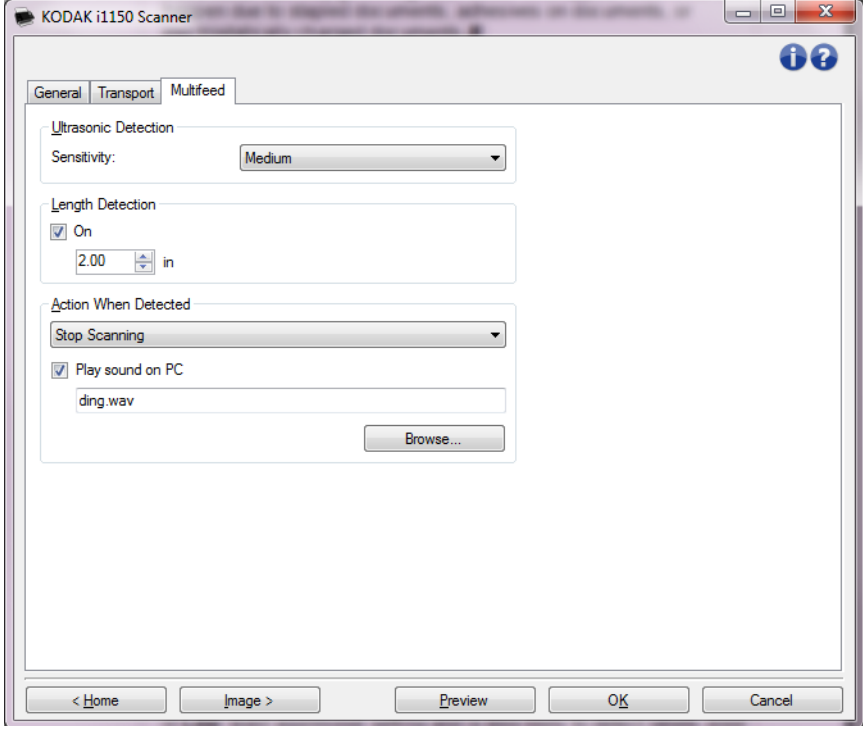

#### 超音波検知

感度 — 原稿が重なった状態を検知する度合いを指定します。重送検知機 能は、原稿との隙間を検出することで、重送原稿を識別します。そのた め、厚さの異なる原稿が混在している場合でも、重送を検知できます。

•(なし)

- 低:レベルが低い設定で、ラベルを貼った原稿、紙質の悪い原稿、皺 がある原稿を重送と認識する可能性が最も低くなります。
- 中:厚さが異なる原稿や、ラベルが貼られた原稿をスキャンする場 合に使用します。ラベルの材質にも拠りますが、殆どのラベルは重 送と認識されません。
- 高:最もレベルが高い設定です。この設定は、原稿の厚さがすべて 20-lb. 以下のボンド紙の場合など、同じ厚さの原稿のスキャンに適し ています。
	- 注:設定の内容に関係なく、「貼付された」メモは重送として検知さ れます。

長さによる検知 — ジョブ設定で原稿の最大の長さを選択できます。ス キャナーが指定の長さ以上の原稿を検知すると、重送が発生したと判断 します。このオプションは無効にするか、長さを設定できます。

検知時の動作 — 重送検知時のスキャナーの動作を選択します。オプショ ンに関係なく、重送の検知はスキャナーのログに記録されます。

- スキャンの停止: スキャンを停止し、スキャンアプリケーションに戻り ます(ジョブを終了します)。搬送部に原稿が残っていないことを確認 後、スキャンアプリケーションからスキャンを再開してください。
- スキャン停止イメージ生成:スキャンを停止し、スキャンアプリケー ションに戻ります(ジョブを終了します)。重送原稿のイメージが生成 されます。搬送部に原稿が残っていないことを確認後、スキャンアプ リケーションからスキャンを再開してください。
- スキャンの停止用紙を搬送部に残す:スキャンを直ちに停止し(搬送 部から重送原稿が排出されません)、スキャンアプリケーションに戻り ます(ジョブを終了します)。搬送部から原稿を取り除き、スキャンア プリケーションからスキャンを再開してください。
- スキャンの続行:スキャナーはスキャンを継続します。

**PC** の音源を鳴らす — 重送検知時に PC から音を鳴らす場合、このオプ ションを選択します。**[** 参照 **]** ボタンをクリックして、再生する .wav ファ イルを選択できます。

注:PC の音源は、重送検出時と同時に鳴らない場合があります。

- 1. スキャナーメインウィンドウから、目的のイメージ出力にもっとも近 い内容の [ 設定のショートカット ] を選択します。
- 2. **[** 設定 **]** を選択すると、イメージ設定ウィンドウが表示されます。
- 3. **[** デバイス **]** を選択すると、デバイス設定ウィンドウが表示されます。

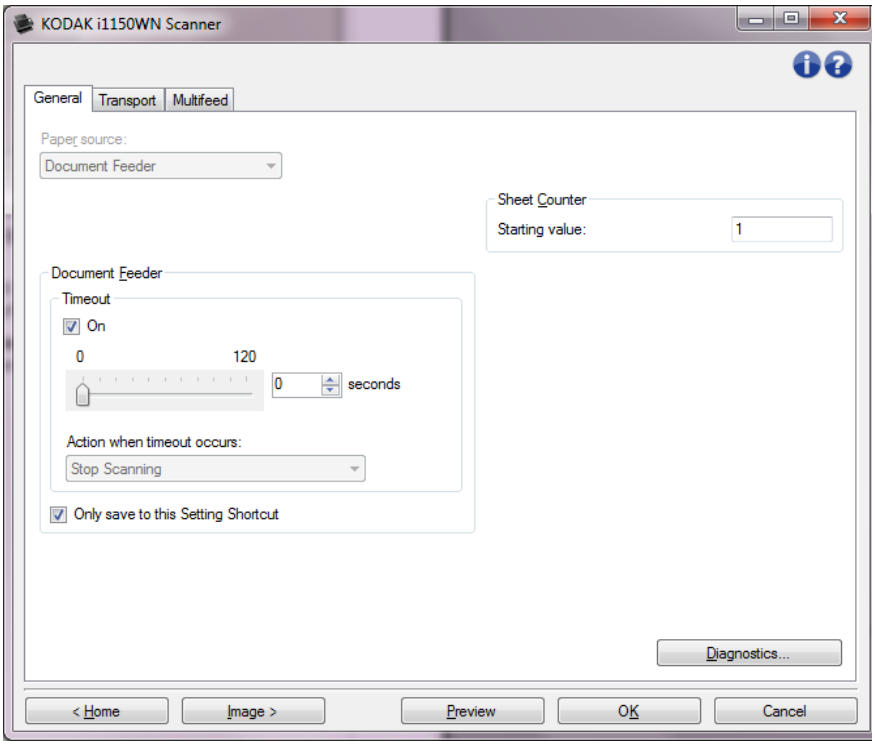

- 4. 設定内容を変更する前に、デバイス設定ウィンドウの各タブを選択 して、どのようなオプションや機能があるかを確認します。
- 5. スキャン時に実行する各オプションを適切に選択します。
- 6. 設定が完了したら、**[** ホーム **]** を選択してスキャナーメインウィンド ウに戻り、**[** 保存 **]** を選択してショートカットへの設定内容を保存し ます。

**[** 診断 **]** ウィンドウ このウィンドウではスキャナーの診断機能が使用できます。[ 診断 ] ウィン ドウには [ 一般 ]、[ デバッグ ]、[ ログ ] のタブがあります。[ 診断 ] ウィ ンドウは、デバイス設定ウィンドウの [ 一般 ] タブにある [ 診断 ] ボタ ンからアクセスできます。

> デバイス — 診断を実行するデバイスを選択します。オプションとして、 **[** ドキュメントフィーダ **]** または **[** フラットベッド **]** が選択できます。

> 注:このオプションは、フラットベッドアクセサリが接続されている 場合のみ利用できます。

完了 — [ デバイス設定 ] ウィンドウに戻ります。

診断 **- [** 一般 **]** タブ [ 一般 ] タブでは、スキャナーのテストや、スキャナーのキャリブレー ションを行います。

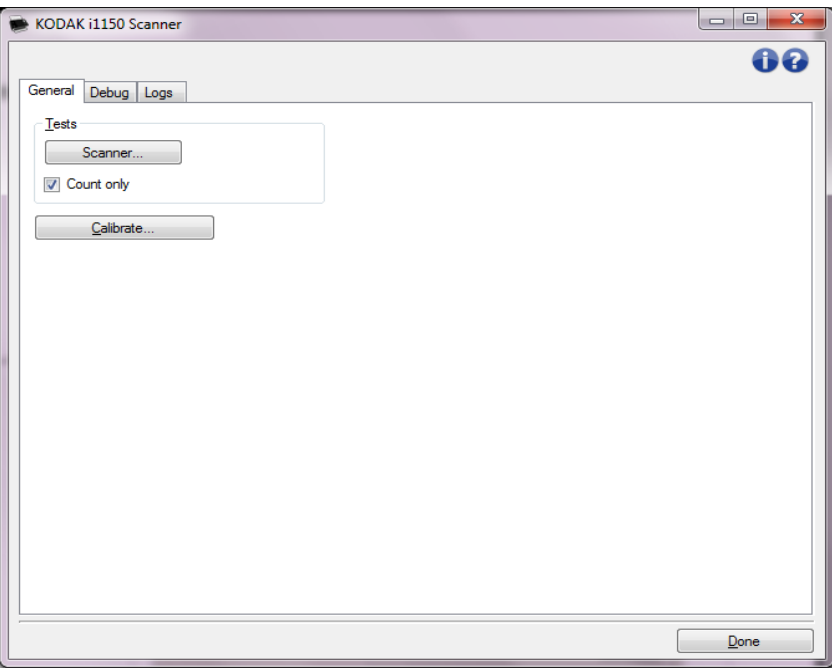

### テスト

- スキャナー 電源投入時のセルフテストと似ていますが、より詳細な テストを行います。このボタンをクリックすると、一連のデバイス チェックが行われ、スキャナーのハードウェアがすべて正常に動作し ているかどうか確認します。
- カウントオンリー スキャンアプリケーションにイメージを送信せず にスキャナーに給紙される原稿の枚数を数えます。オプション有効時 のスキャンセッションでテストが実行できます。
	- 注:スキャンアプリケーションがスキャナーの接続から切れると、 テストは自動的に終了します。

キャリブレーション — [ キャリブレーション ] ウィンドウを表示します。

注:キャリブレーションは頻繁に行う必要はなく、またお勧めもしませ ん。サポート担当者の指示があった場合にのみキャリブレーションを 実行します。

診断 **- [** デバッグ **]** タブ [ デバッグ ] タブは、スキャナーを使用中に発生した問題の診断に役立つ オプションが使用できます。このタブは、Kodak Alaris のサービス担当 から指示がある場合のみ使用してください。

注:

- このタブにあるすべてのオプションは、現在選択されている設定の ショートカットだけでなく、すべての設定のショートカットに適用さ れ、即座に保存されます。
- このタブで行った変更を有効にする場合は、アプリケーションを再 起動する必要があります 。

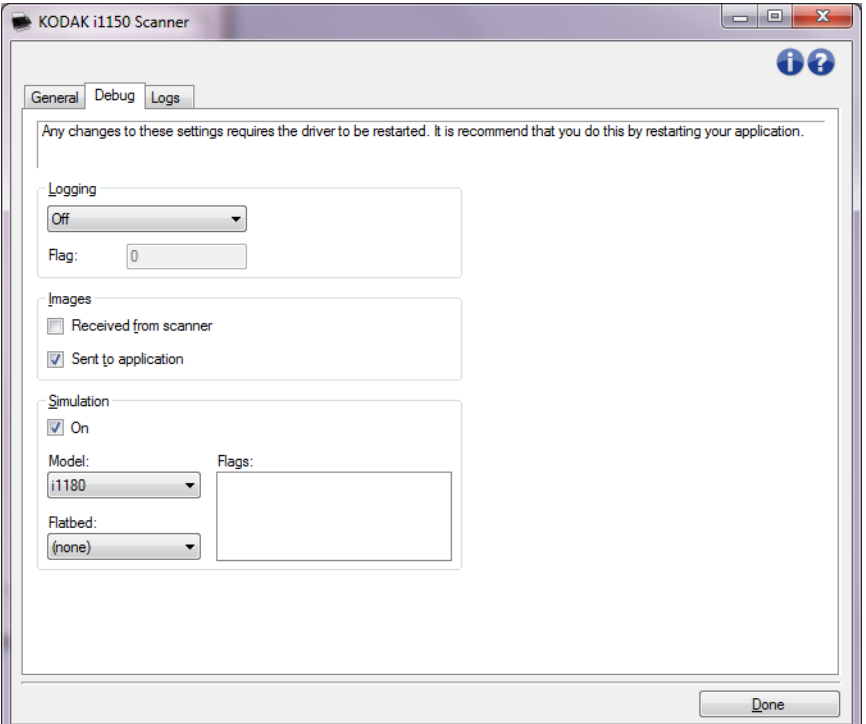

ログ — スキャナーとスキャンアプリケーションの間で行われた通信を 保存します。オプションには **[OFF]**、**[ON]**、**[** カスタム **]** があります。

イメージ **-** スキャナーから受信 — スキャナーから PC へ受け取ったイ メージを保存します。

イメージ **-** アプリケーションに送信 — スキャナーからスキャンアプリ ケーションに送信されたイメージを保存します。

シミュレーション **—** 実際にスキャナーを使わずに TWAIN データソー スを使用することができます。

- モデル:特定のモデルを選択してシミュレーションを実行します。
- フラットベッド:フラットベッドアクセサリを選択してシミュレー ションを実行します。
- フラグ:TWAIN ドライバ/データソースでサポートされている場合は、 シミュレーションスキャナーにインストールされているアクセサリが リストにあります。

**診断 - [ ログ ] タブ [ ログ ] タブでスキャナー情報を確認できます。** 

### ログ

- 一般:スキャナーのバージョン情報、シリアル番号、インストールされ たアクセサリ、メーターなどが表示されます。
- オペレータ:スキャナーのログが表示されます。このログはサポート担 当者のみ消去できます。

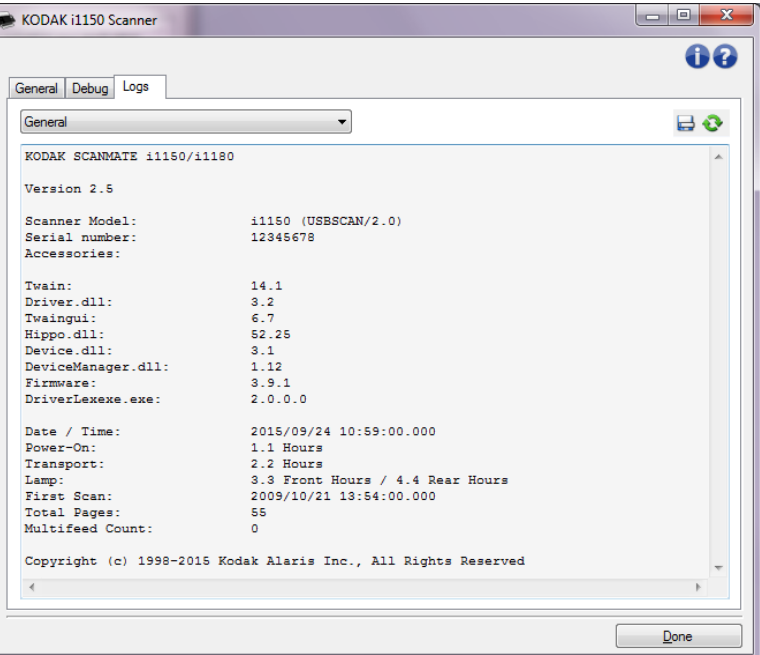

**[** ツールバー **]** ボタン

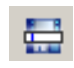

名前を付けて保存: サポート担当者が閲覧できるようにすべての ログを保存します。選択すると [ 名前を付けて保存 ] ウィンドウ が表示されます。

- 説明:ログを保存する際の問題 / 原因などの簡単な説明を入力 します。
- **・フォルダ**:ログの保存先です。
- 参照:[ ファイルを開く ] ウィンドウが表示され、使用するフォ ルダを検索できます。
- デバッグイメージを含む:生成されたデバッグイメージをログ と共に保存します。このオプションはデフォルトで有効になっ ています。サポート担当者から指示された場合のみ無効にして ください。
- 保存:拡張子 .eklog でログファイルを保存します。

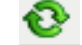

更新:現在表示されているログを更新します。

コダックの商標およびトレードド レスはイーストマンコダック社の 許可を受けて使用しています。 Kodak Alaris Inc. 2400 Mount Read Blvd. Rochester, NY 14615 © 2016 Kodak Alaris Inc. All rights reserved.